# MKC-210HD

## Digital Process Compact FULL HDTV Color Camera

# **Operation Manual**

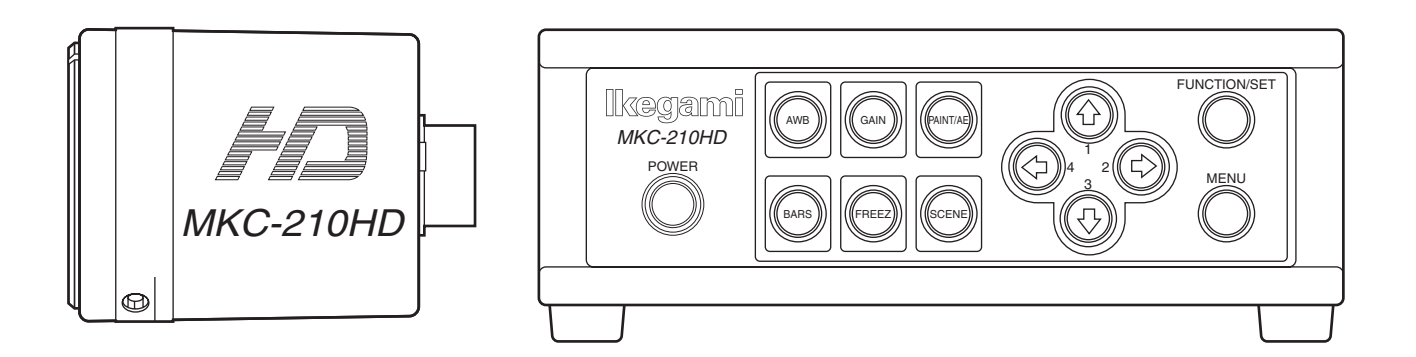

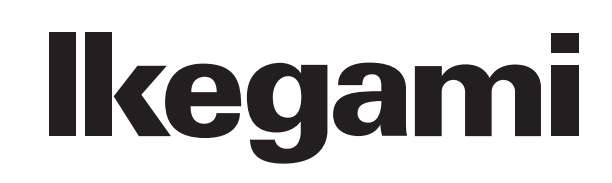

The copyright of the software made for this product is in Ikegami Tsushinki Co., Ltd. It forbids to reproduction, a change, and so on about a part of this calligraphy or all without notice.

## Safety Precautions

#### **For safe and correct usage**

Thoroughly read the "Safety Precautions" and the operation manual before using the unit. Keep them carefully after reading and use as ready reference.

#### **Pictorial Symbols**

The "Safety Precautions" and markings on the product contain various pictorial symbols to assure the safety use of the product and prevent an injury to you and other persons as well as property damage.

As each symbol has the following meanings, thoroughly understand them before using the unit.

Please note that some precautions may not be applicable to the product that you purchased.

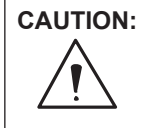

**CAUTION:** Indicates a potentially hazardous situation that may arise due to improper handling by taking no notice of this symbol and could result in a serious injury or death.

**WARNING:** Indicates a potentially hazardous situation that may arise due to improper handling by taking no notice of this symbol and could result in an injury or property damage only.

[Note]  $\triangle$  means a heads-up.

#### **Examples of symbols**

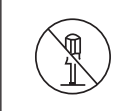

Symbol " $\Diamond$ " means a prohibited action. The content of prohibited matter is mentioned near or in the figure. (The figure on the left side represents "Caution" for disassembling".

Symbol " $\bullet$ " means a mandatory or directive content. Practical precautions are shown in the figure. (The figure on the left side represents "Pull out power) plug from plug outlet.")

## **CAUTION**

#### **When using the unit:**

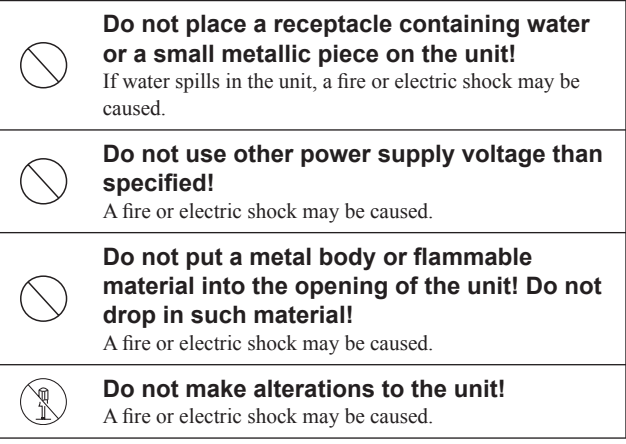

#### **When installing the unit:**

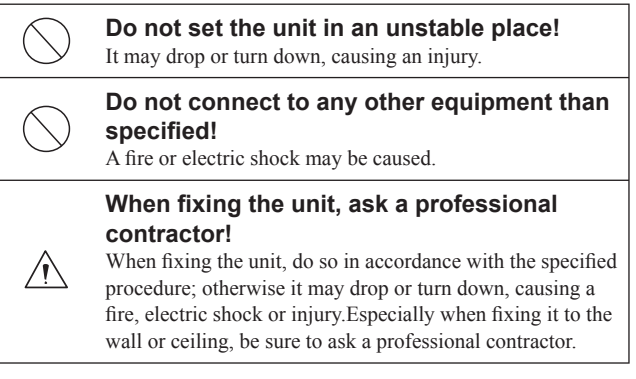

#### **When an abnormal state occurs:**

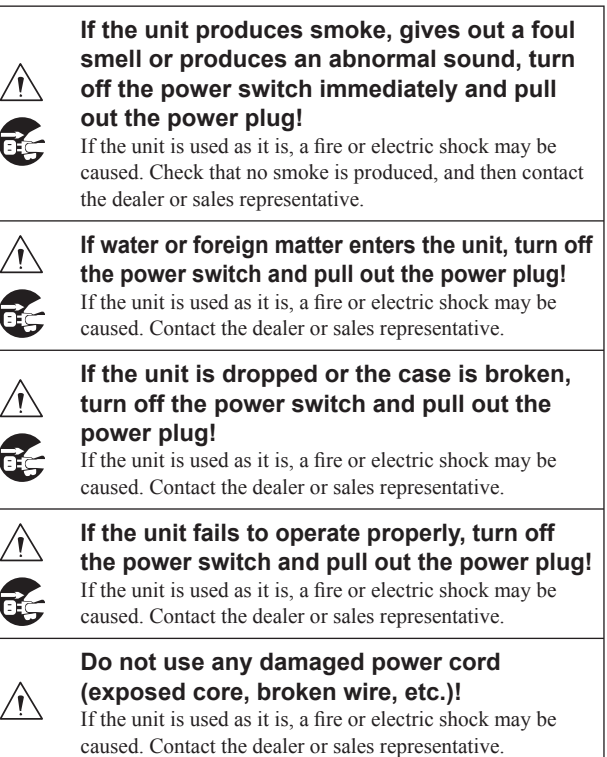

## **WARNING**

#### **When installing the unit:**

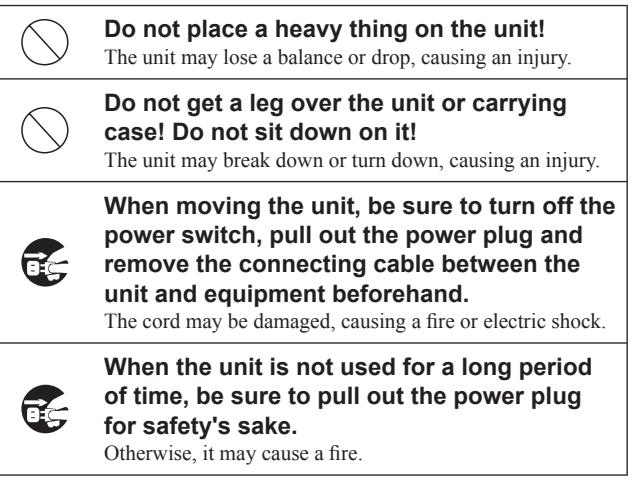

#### **When installing the unit:**

**Do not block up the ventilating hole of the unit!** If the ventilating hole of the unit is blocked up, heat will accumulate internally, causing a fire. Avoid the following usage: ・Turning up or down the unit. Turning it sideways.

- ・Pushing it in ill-ventilated place.
- ・Placing it on a carpet etc.
- ・Covering it with a table cloth etc.

#### **Hints on proper usage**

#### **When using the unit:**

**When using the unit in a water-place such as bathroom,**  poolside, etc., prevent water from flowing into the unit **and cable; otherwise causing an electric shock.** When using it in rainy weather, during snowing, on the seaside or

waterside, and in a cooking place, use care to prevent such an accident.

**When snow comes on, check the surrounding conditions before use. Stop using the unit temporarily as necessary and do not touch it.** Otherwise causing an electric shock.

**Do not connect any equipment whose required electric power exceeds the wattage (W) that can be supplied from the AC outlet.**

Refer to wattage shown near the AC outlet or in the operation manual.

**Do not bend (or twist or pull) the power cord and connecting cable excessively.**  The covering material of the cord and cable may break, causing an

electric shock.

#### **When installing the unit:**

**Avoid installing the unit in a moist place, dusty place or any other place exposed to oily smoke and vapor; otherwise causing an electric shock.**

Do not place the unit near a cooking table or humidifier.

**As this unit is heavy (over 10Kg), carry it by 2 or more persons.**

If it is carried by one person, it may turn down or drop, some- times causing an physical damage to the waist or hand or a physical injury.

**Take preventive measures against the overturn of the unit due to an earthquake or sudden shock.**

As the unit may overturn and cause a physical injury, take preventive measures against the overturn.

**NOTE:** This equipment has been tested and found to comply with the limits for a Class A digital device, pursuant to part 15 of the FCC Rules. These limits are designed to provide reasonable protection against harmful interference when the equipment is operated in a commercial environment. This equipment generates, uses, and can radiate radio frequency energy and, if not installed and used in accordance with the instruction manual, may cause harmful interference to radio communication. Operation of this equipment in a residential area is likely to cause harmful interference in which case the user will be required to correct the interference at his own expense.

Changes or modifications not expressly approved by the party responsible for compliance could void the user's authority to operate the equipment.

Please classify by the material, and dispose of them according to the law and the ordinance etc. of the country and the local government when you dispose of the main body and materials for packing.

#### **Instructions for Disposal of Electrical and Electronic Equipment in Private Households**

**Disposal of used Electric and Electronic Equipment (Applicable in the European Union and other European countries with separated waste disposal and collection methods)**

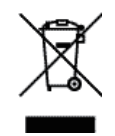

This symbol on the product, or in the related documents in the package, indicates that this product shall not be treated as normal household waste. Instead, it should be taken to a proper applicable collection point or depot for the recycling of electric and electronic equipment.

By ensuring this product is disposed of correctly, you will help prevent possible negative consequences for the environment and human health, which could otherwise be caused by inappropriate waste handling of this product. The recycling of materials will help to conserve natural resources.

For more detailed information about recycling of this product, please contact your local city authority, your household waste disposal service or the place where you purchased the product.

#### **When Cleaning the unit:**

**Wipe the unit using a dry, soft cloth when cleaning.**

#### **Guidance and manufacturer's declaration - electromagnetic emissions**

The Model MKC-210HD is intended for use in the electromagnetic environment specified below. The customer or the user of the Model MKC-210HD should assure that it is used in such an environment.

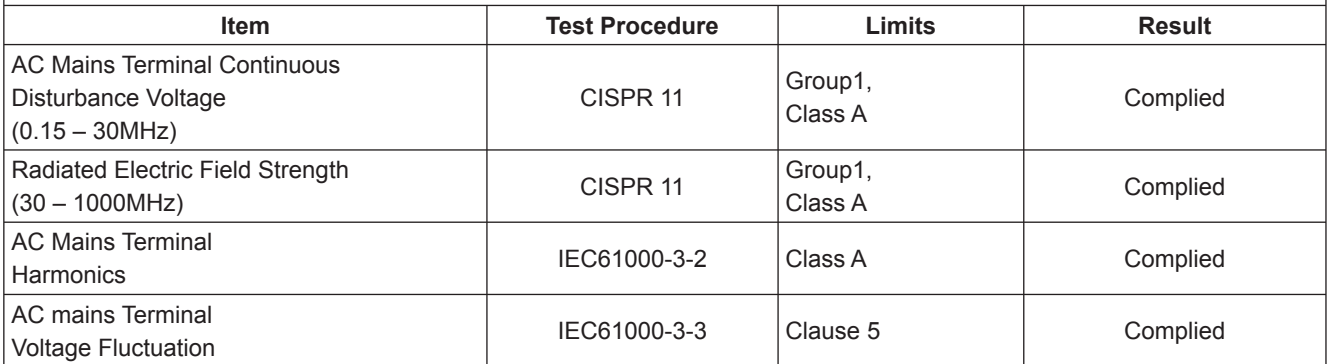

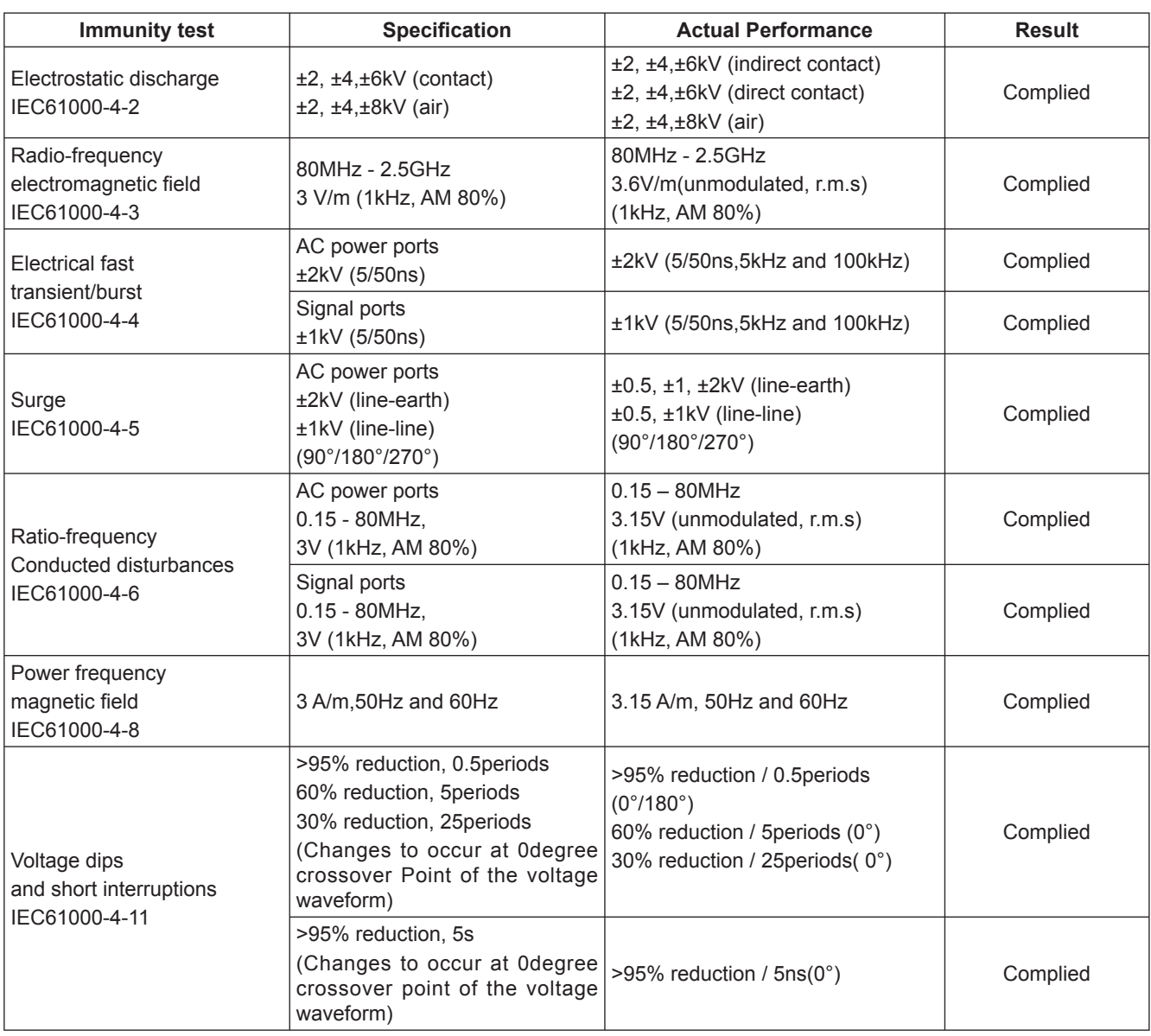

## **CONTENTS**

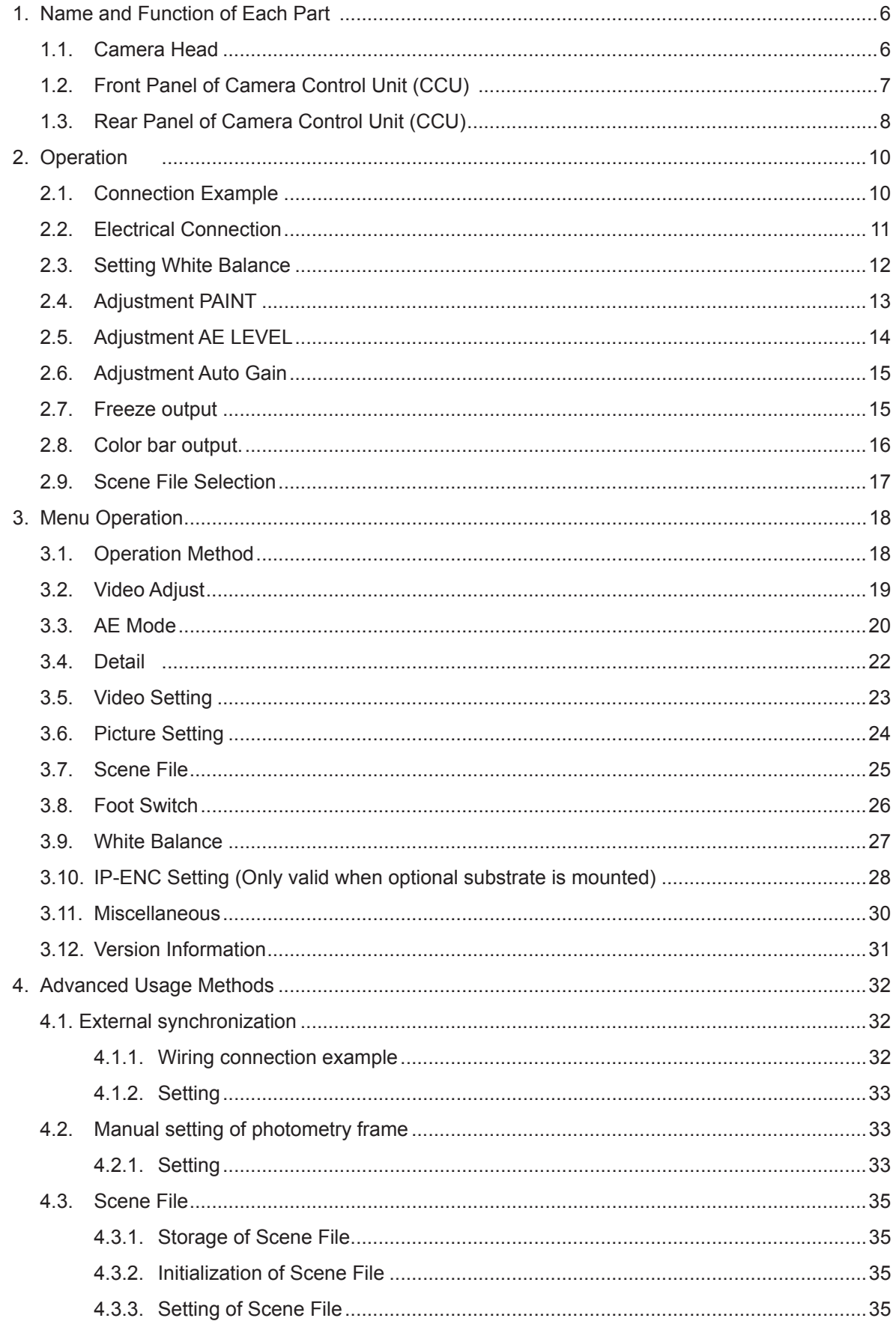

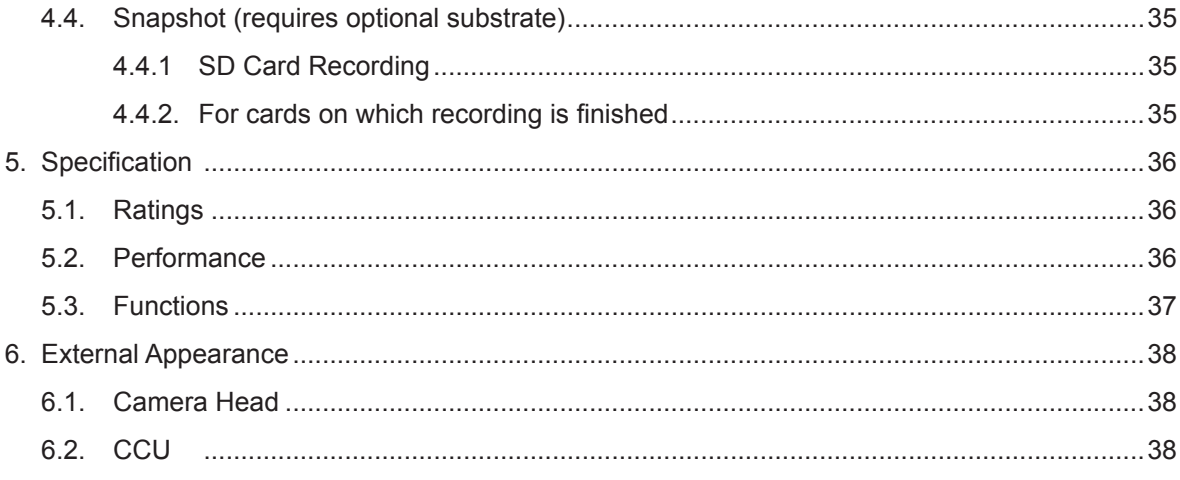

## **1.1. Camera Head**

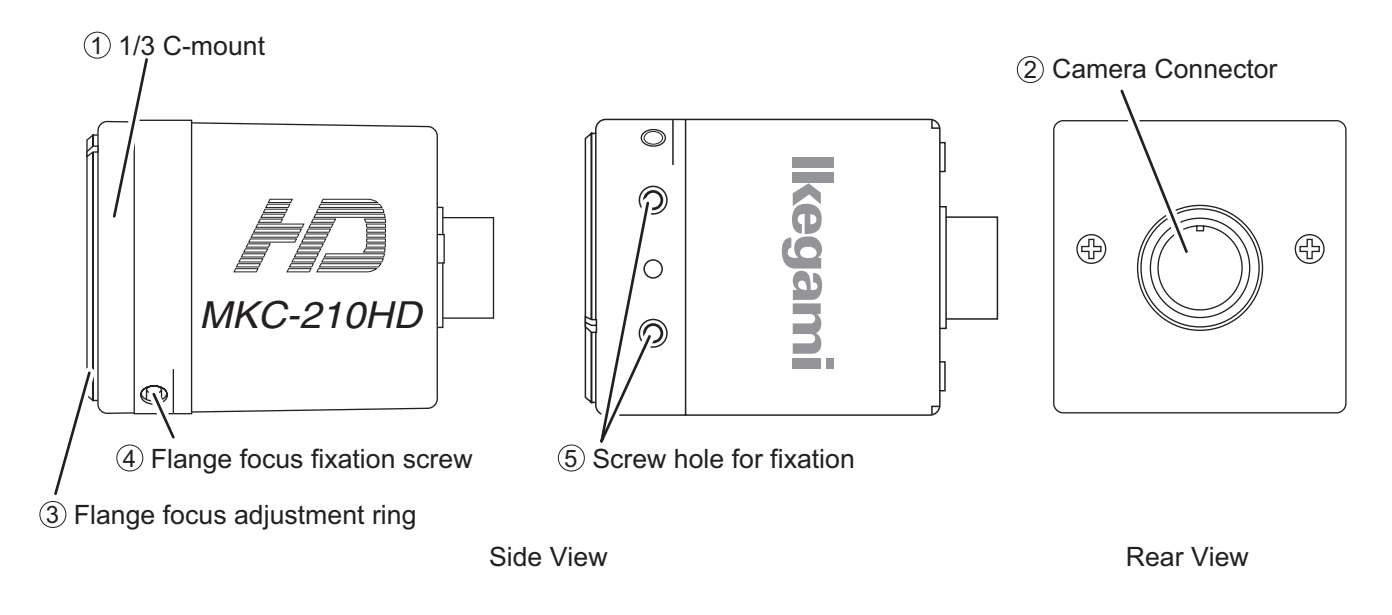

#### **1 1/3 C-mount**

 This is the mount for attaching the lens. Allows mounting of various C-mount lens and microscope adapters.

#### **2 Camera Connector**

 Connects the camera connector of special camera cables. Be aware that the size of the camera connector differs on the camera head side and CCU side.

#### **3 Flange focus adjustment ring**

 Flange focus (distance from the lens mounting surface to the photographed surface) adjustment ring. Adjust the flange focus to use the lens focus function under optimal conditions.

#### **4 Flange focus fixation screw**

Fixes the flange focus adjustment ring.

#### **Caution**

Loosen when adjusting the flange focus, and tighten up to fix after adjustment. Over-tightening may damage the screw.

#### **5 Screw hole for fi xation**

Screw holes to fix the camera head. Arranged one above the other.

#### **Caution**

The screw depth is about 3.0mm.

Using an overly long screw may cause it to come into contact with the flange focus adjustment ring, so please be careful.

### **1.2. Front Panel of Camera Control Unit (CCU)**

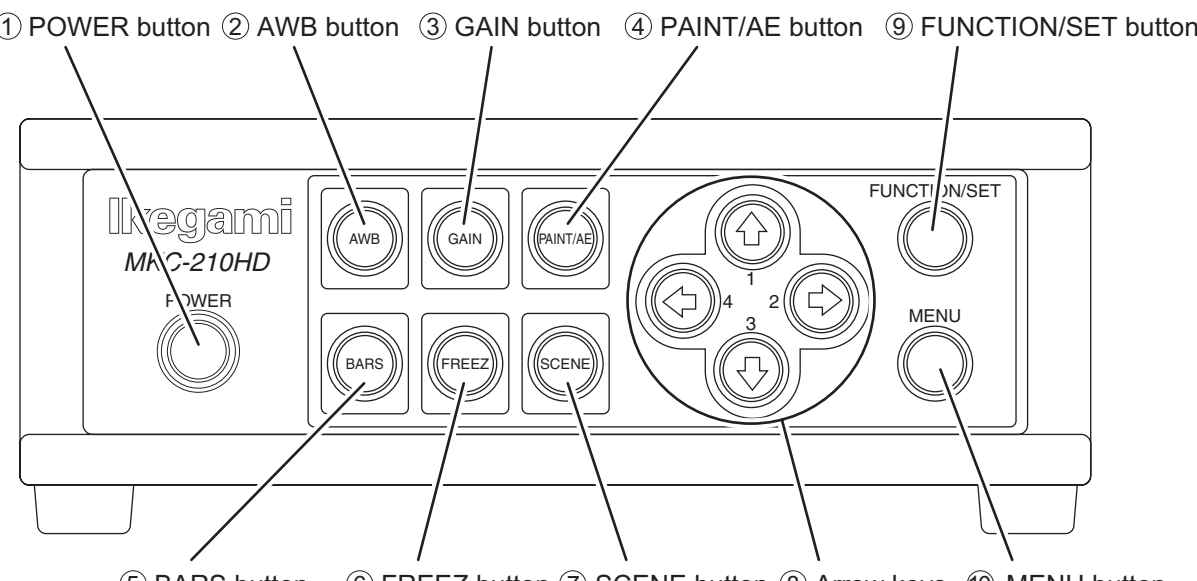

5 BARS button 6 FREEZ button 7 SCENE button 8 Arrow keys 10 MENU button

#### **1 POWER button**

This is the power button of the MKC-210HD.

#### **2 AWB button**

To execute Auto White Balance. (See page 12)

#### **3 GAIN button**

 Automatic gain control to insure that the output level of the image signal is always constant in relation to the brightness of the photographic image. If this function is used effectively, the GAIN button remains lit green. (See page 15)

#### **4 PAINT/AE button**

Possible to adjust the AE level and the intensity of red and blue of the image. (See pages 13, 14)

#### **5 BARS button**

 Output an internal color bar signal of the camera to a color monitor. Can be used to adjust the color monitor brightness, contrast, etc. (See page 16)

#### **6 FREEZ button**

Possible to freeze the screen image. (See page 15)

#### **7 SCENE button**

Used when selecting a scene file. (See page 17)

#### **8 Arrow keys**

Used to select scene files or operate the menu.

#### **9 FUNCTION/SET button**

Press to determine the item you wish to set with the menu displayed. Refer to "Menu Operation".

#### **10 MENU button**

To display the menu that the user can set as desired on the monitor.

Select an item you want to set with  $\circled{8}$  Arrow key and define it with  $\circled{9}$  Menu Switch for menu items you can set.

Refer to "Menu Operation" (Page 18) for further detailed operations.

## **1.3. Rear Panel of Camera Control Unit (CCU)**

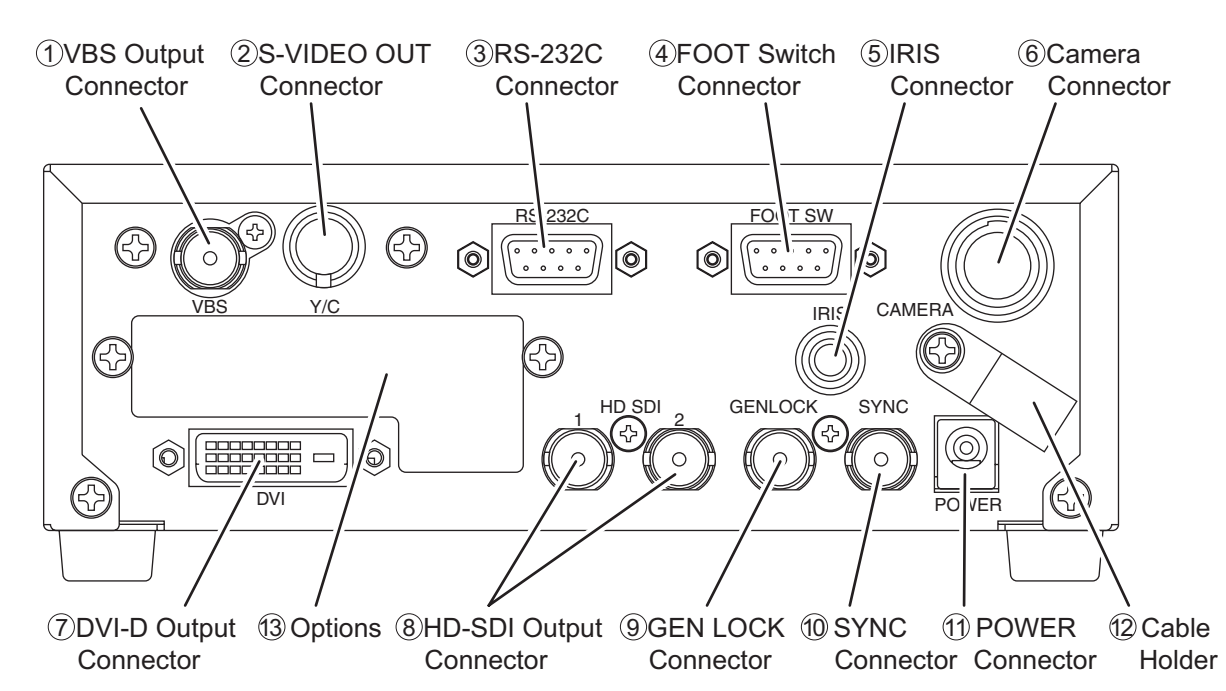

#### **1 VBS Output Connector (SD)**

Connects with VBS input monitor, etc. A VIDEO cable (optional) is required for connection.

#### **2 S-VIDEO Output Connector (SD)**

Connects with S-VIDEO input monitor, etc. An S-VIDEO cable (optional) is required for connection.

#### **3 RS-232C Connector**

Connects with PC unit, etc. A cross cable is required for connection.

#### **4 FOOT Switch Connector**

To connect the FOOT SW (option) cable extension from the foot switch.

#### **5 IRIS Connector**

Connects the IRIS cable of a special microscope adapter.

#### **6 Camera Connector**

 Connects with camera connector of the special camera cable. Be aware that the size of the camera connector differs on the camera head side and CCU side.

#### **7 DVI-D Output Connector**

Connects with DVI-D input monitor, etc. A DVI-D cable (optional) is required for connection.

#### **8 HD-SDI Output Connector (2 Lines)**

 Connects with HD-SDI input monitor, etc. The same image is input in two 2 lines. When connecting use a coaxial cable with a characteristic impedance of 75 Ohms.

#### **9 GEN LOCK Connector**

 When using while synchronized with the phase of another system's image, inputs synchronizing signals from the other system. Equivalent to Three-Phase Synchronization (HD).

#### **10 SYNC Connector**

When using while synchronized with the phase of another system's image, outputs synchronizing signals from the other system. Equivalent to Three-Phase Synchronization (HD).

#### **11 POWER Connector**

DC12V input. Connect the accessory AC adapter.

#### **12 Cable Holder**

 After passing the power cable through the cable holder, connect to the power connector **11** to prevent the cable from falling off during use.

#### **12 Options**

It is possible to mount the two types of optional modules listed below.

- ・IP ENCODER module
- ・DVI module

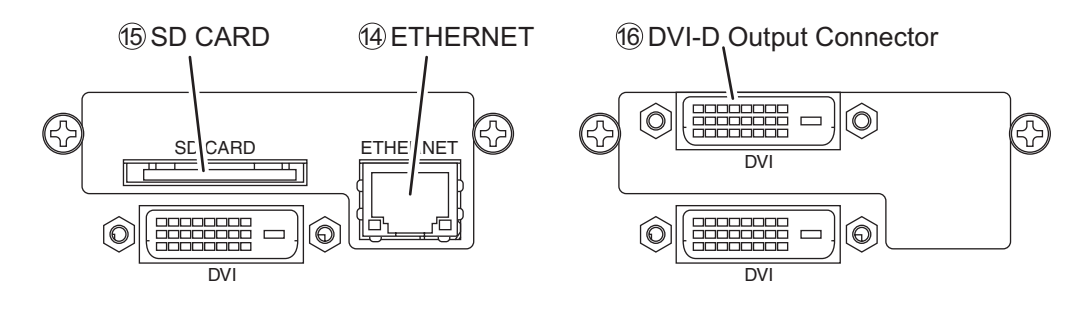

#### **14 ETHERNET Connector (RJ45)**

Can be used with Ethernet 10Base-T/100Base-TX.

For connection with other devices, please connect a cable of category 5 or higher.

#### **15 SD CARD**

This is the insertion port for the SD card.

\* The SD card is not included in the equipment spec.

#### **Note**

- \* Please note we assume no responsibility for warranty when videos are not saved due to any failure of this machine and SD card.
- \* Although in the following cases, saved data may be damaged (lost), please note we assume no responsibility for damage and so on caused by data corruption and so on:
	- When an SD card is used improperly.
	- When an SD card is not properly inserted into the equipment.
	- When an SD card is subject to electronic and mechanical shock or force.
	- When an SD card is removed or power is turned off during access to the SD card.

#### **16 DVI-D Output Connector**

Connects with DVI-D input monitor,etc. A DVI-D cable (option) is required for connection.

## **2. Operation**

## **2.1. Connection Example**

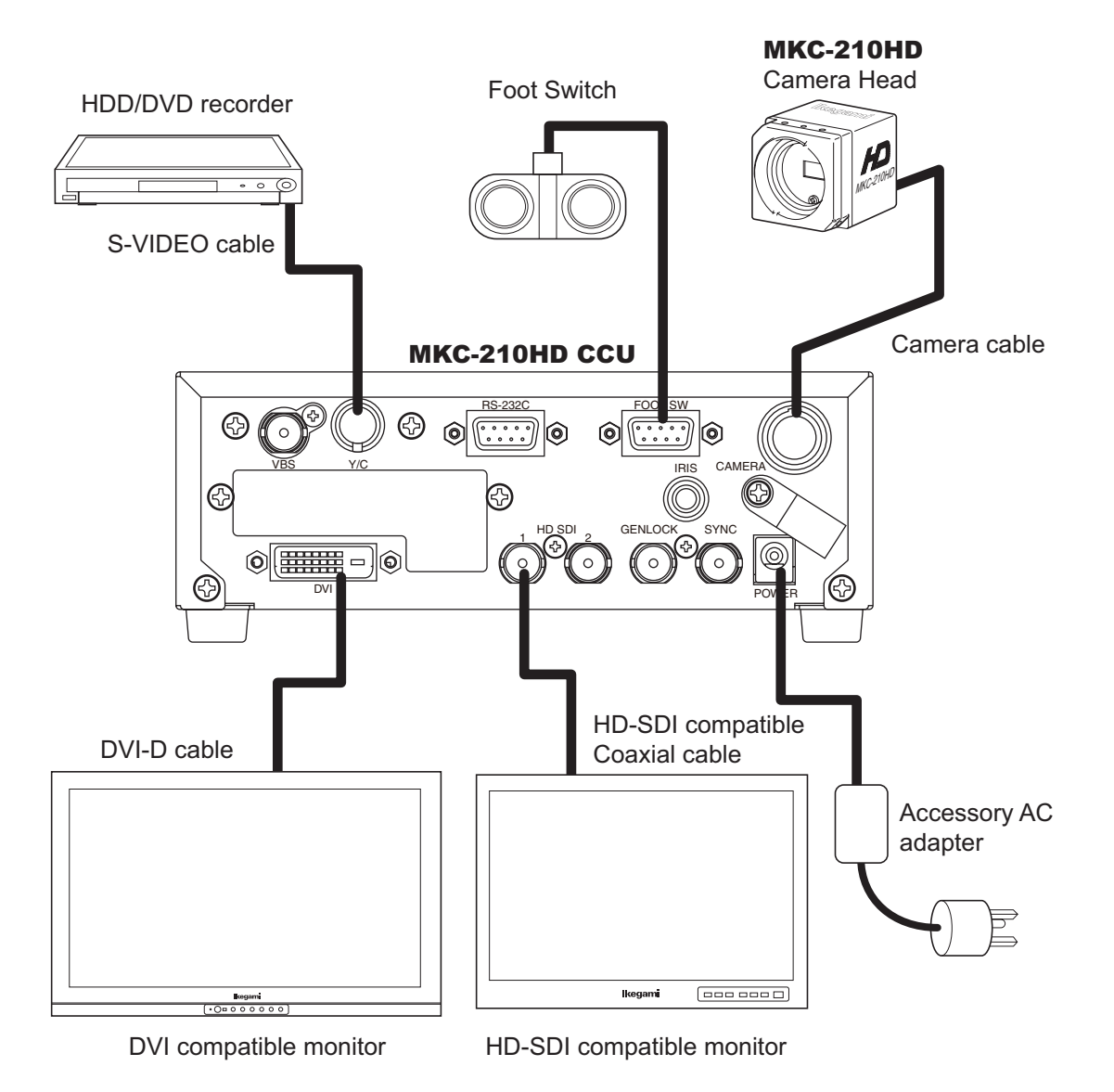

- \* Terminate the output from VIDEO OUT at 75ohms on the receiver side.
- \* For connection of the power supply, be sure to use the accessory AC adapter.

#### **Caution at connection**

- Before connecting, please make sure you switch off the camera body.
- For the AC adapter for connection, please use the following: Manufacturer: SINPRO ELECTRONICS
	- Model name: MPU30-105-P01J
- For exclusive camera head connection goods. Using heads other than that specified may result in failure.

## **2.2. Electrical Connection**

- **1. Before turning on the power, confirm that the external devices (camera head, monitor, etc.) are correctly connected.**
- **2. Turn on power supply to the monitor and other external equipment.**
- **3. Turn on power supply (POWER switch) of CCU.**
	- Connect the accessory AC adapter to the power connector on the back of the CCU.
	- Even if the power connector on the back of the CCU is connected, the power is turned on automatically.
	- When the power goes on, the power button lights green.
	- If the Power button light is on and the Power button is pressed, it is possible to turn off the power.
	- Immediately after turning on the power, the initialization operation of the CCU and camera head is carried out automatically. During this time, an unstable display is displayed on the monitor screen. This does not indicate a technical problem.

#### **4. The video image from the camera is output under the same setting condition with the last use.**

- When power is turned off in the state of still screen picture, that state will not be held even if power is turned on again, and MKC-210HD is set to the normal shooting state.
- \* When moving the CCU, be sure to turn off the POWER, disconnect the power plug and remove the connecting cable between equipment beforehand.
- \* If the cable comes loose during use, repeat the steps described above.

#### **CAUTION Caution for Camera cable connection and disconnection**

Turn off the power of MKC-210HD when you connect or disconnect the camera cable. If the CCU is turned on, it may cause the fault of MKC-210HD.

#### **NOTE: Phenomenon on video image**

MKC-210HD may happen following phenomenon on its video image. It is not failure but it is because of employing CMOS sensor.

When its sensitivity gain is going up, it may appear high lighting dots. In case under high temperature condition, it may be remarkable.

It may appear horizontal stripe pattern or flicker on a video image under the fluorescent lighting. In this case, please use manual electrical shutter of 1/100 (50Hz area). It will be reduce, but please note that it will not disappear at all.

In case of fast moving object on a video image, it may appear distortions.

## **2.3. Setting White Balance**

When using MKC-210HD for the first time, or when the light source has been changed, adjust the White Balance. The white balance can be adjusted automatically.

#### **<Operation>**

1. Shoot a white photographic object on the screen largely, and press AWB button.

● During automatic adjustment, the AWB button is lit green.

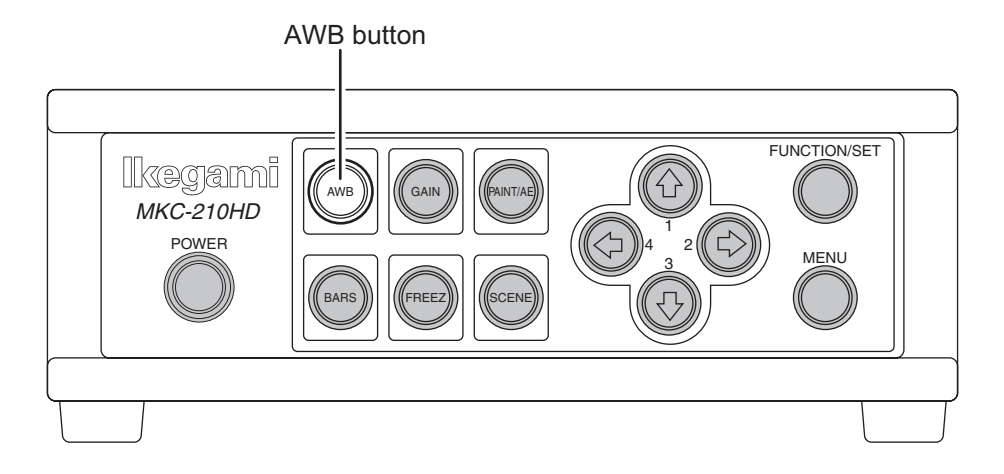

● If "AWB" is displayed on the monitor screen and it ends normally, "AWB COMPLETED" is displayed.

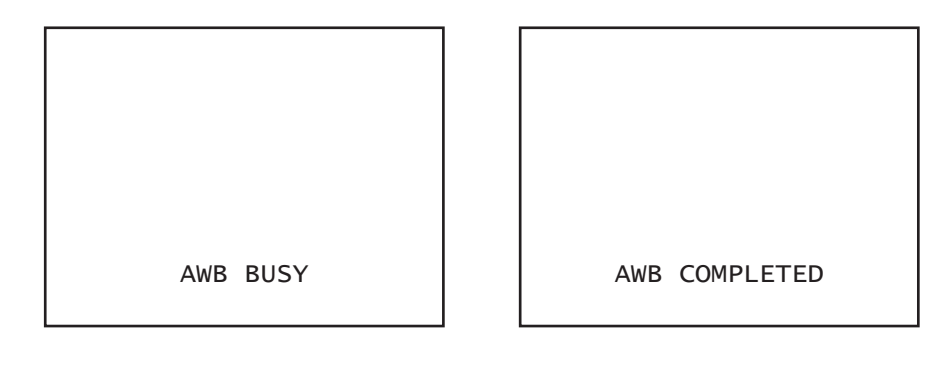

- If "AWB ERROR" is displayed, AWB adjustment was not carried out for the following reasons. Execute AWB again.
	- If the image level is too low.
	- If the image level is too high.
- 2. When automatic adjustment finishes, the AWB button extinguishes automatically.

## **2.4. Adjustment PAINT**

After white balance adjustment it is possible with the MKC-210HD to carry out fine adjustment of the red level and blue level to adjust the desired tint.

#### **<Operation>**

- 1. Press PAINT/AE button.
	- If the paint adjustment function is active, the button is lit green.
	- If the button is already lit, it is not necessary to push it.

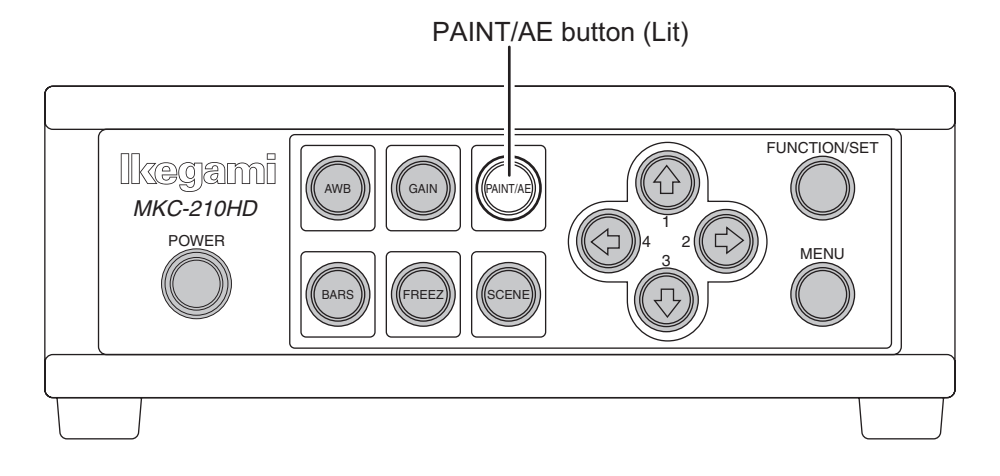

- 2. Use the arrow keys to adjust the red and blue color.
	- Use the  $\hat{U}$  /  $\bigcup$  keys to adjust the red color and the  $\iff$  /  $\Rightarrow$  keys to adjust the blue color.

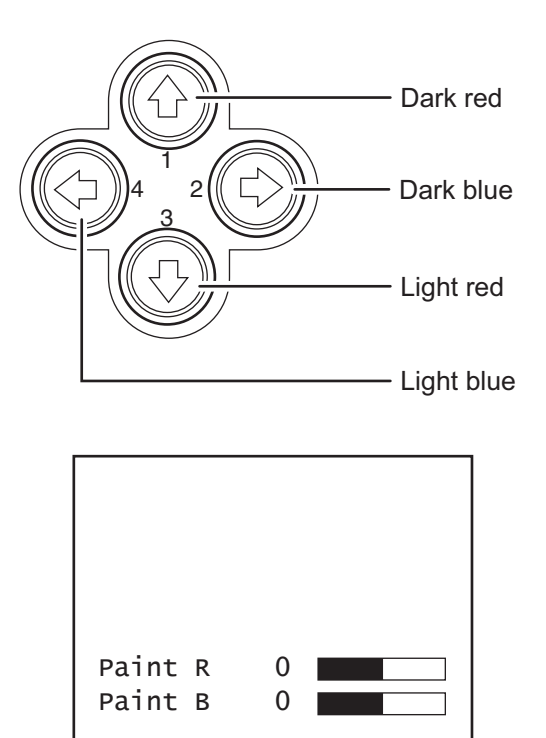

• The above adjustments are temporary setting changes. They return to the original values if the power is turned off.

## **2.5. Adjustment AE LEVEL**

It is possible with the MKC-210HD to automatically adjust the shutter speed, gain and iris according to the set exposure level. By increasing the level when the screen is too dark and decreasing the level when the screen is too bright, the screen will be easier to view. This function is active when the GAIN/SHUTTER is in AUTO.

#### **<Operation>**

- 1. Confirm that the PAINT/AE button is not lit.
	- If it is lit, press the PAINT/AE button to extinguish it.

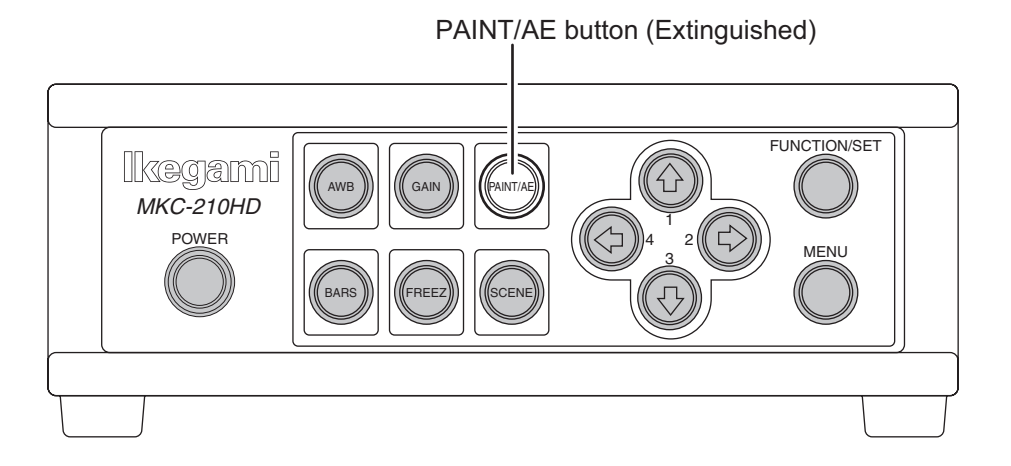

2. Use the arrow keys to adjust the AE level.

- Use the  $\hat{U}$  /  $\Leftrightarrow$  keys to raise the AE level.
- Use the  $\bigcirc$  /  $\Leftarrow$  keys to lower the AE level.
- The  $\hat{U}$  and  $\Rightarrow$  keys, as well as the  $\bar{U}$  and  $\Leftarrow$  keys have the same function.

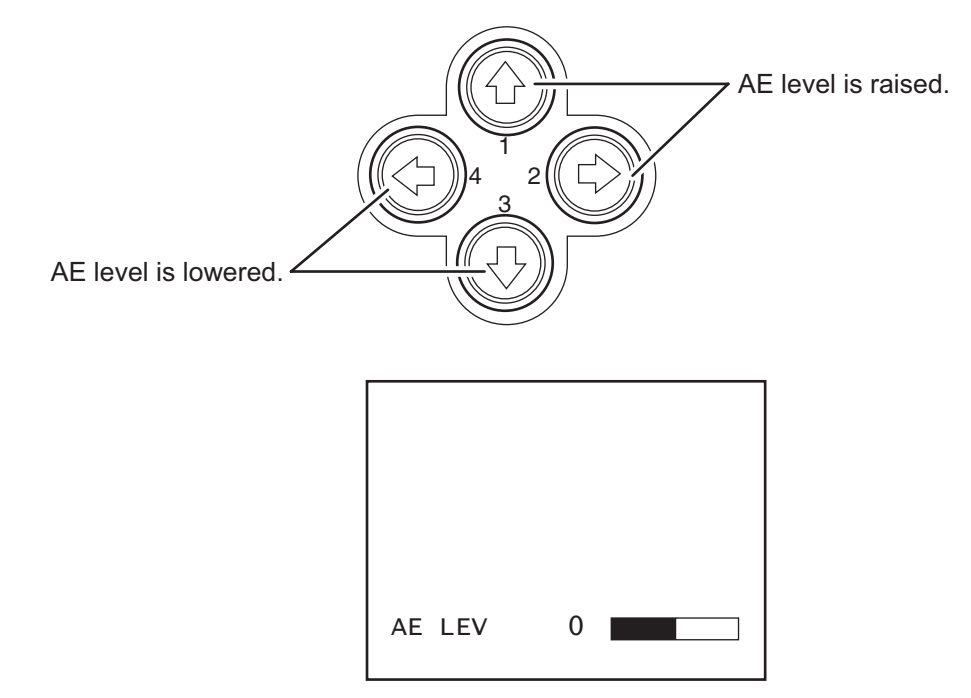

● The above adjustments are temporary setting changes. They return to the original values if the power is turned off.

## **2.6. Adjustment Auto Gain**

It is possible with the MKC-210HD to automatically adjust the image brightness during photography in relation to the brightness of the photographic subject. This makes it possible to constantly maintain an image of the ideal brightness.

The maximum gain value can be set between 3 dB and 18 dB in units of 3 dB.(Refer to Section 3.3. "AE Mode")

#### **<Operation>**

1. Press GAIN button.

- The automatic gain adjustment function immediately becomes active.
- If the automatic gain adjustment function is active, the GAIN button is lit green.

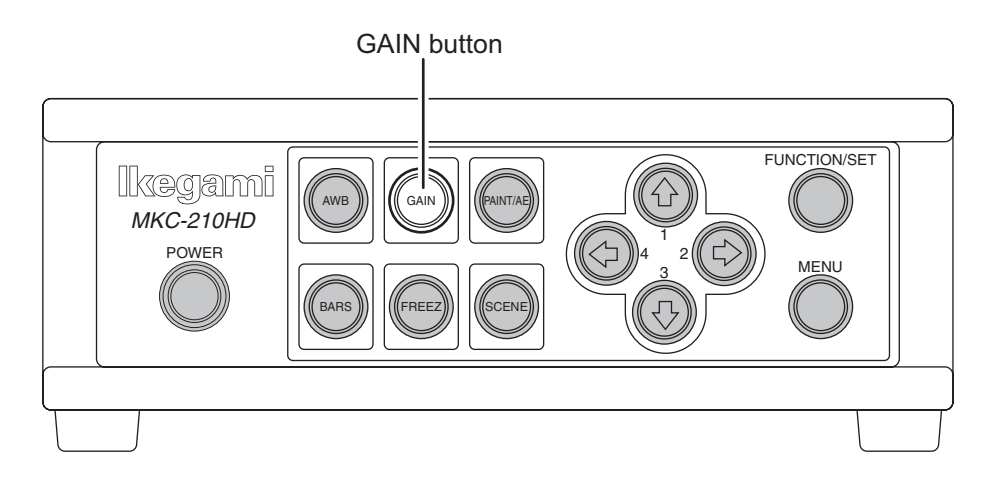

- 2. To stop automatic gain adjustment, press the GAIN button again.
	- The GAIN button extinguishes.

White spots may appear on the screen when increasing the gain. This is a characteristic of the sensor and does not indicate a technical problem.

## **2.7. Freeze output**

It is possible on the MKC-210HD to temporarily stop moving image output and switch to freeze frame output.

#### **<Operation>**

1. Press FREEZ button.

- Immediately switches to freeze frame output.
- During freeze frame output, the FREEZ button is lit green.

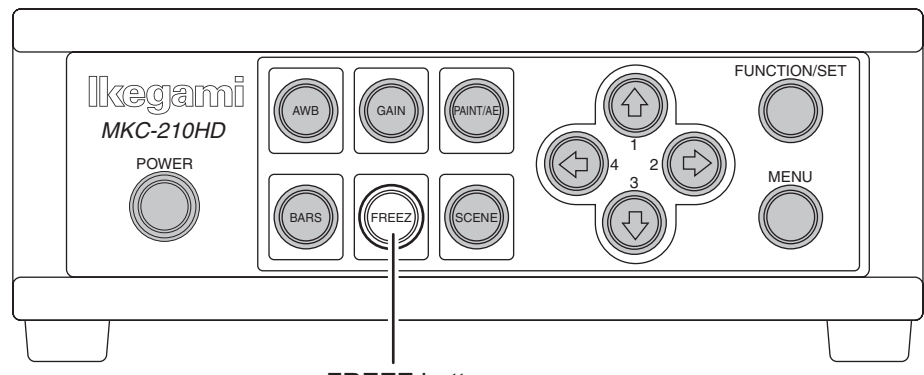

FREEZ button

- 2. To return to moving image output, press the FREEZ button again.
	- The FREEZ button extinguishes.

## **2.8. Color bar output**

It is possible with the MKC-210HD to output a color bar. This is used when adjusting the color monitor brightness, contrast, etc.

#### **<Operation>**

1. Press BARS button.

- Immediately changes to color bar output.
- During color bar output, the BARS button is lit green.

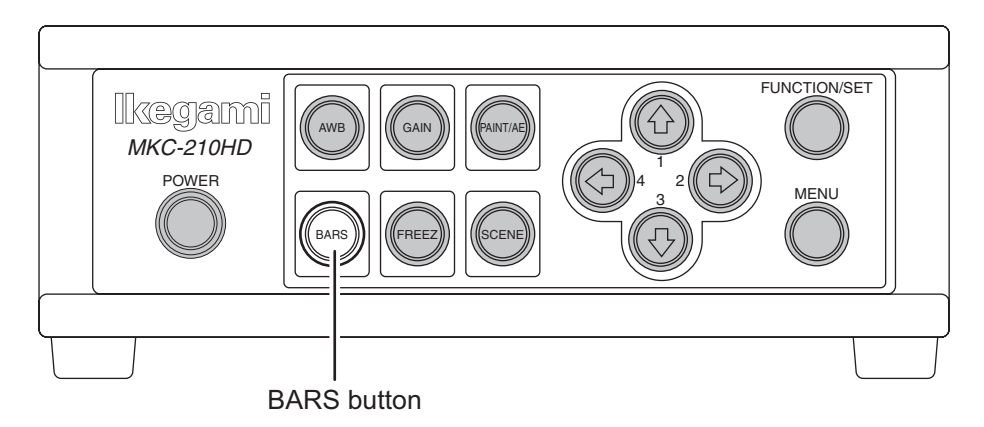

- 2. To return to camera images, press the BARS button again.
	- The BARS button extinguishes.

## **2.9. Scene File Selection**

By storing settings often used on the MKC-210HD beforehand in a scene file, it is possible to read them at any time. A maximum of four scene files can be stored.

#### **<Readout operation>**

- 1. Press the SCENE button. The button is lit green.
	- The arrow key is lit that corresponds to the presently selected scene file.

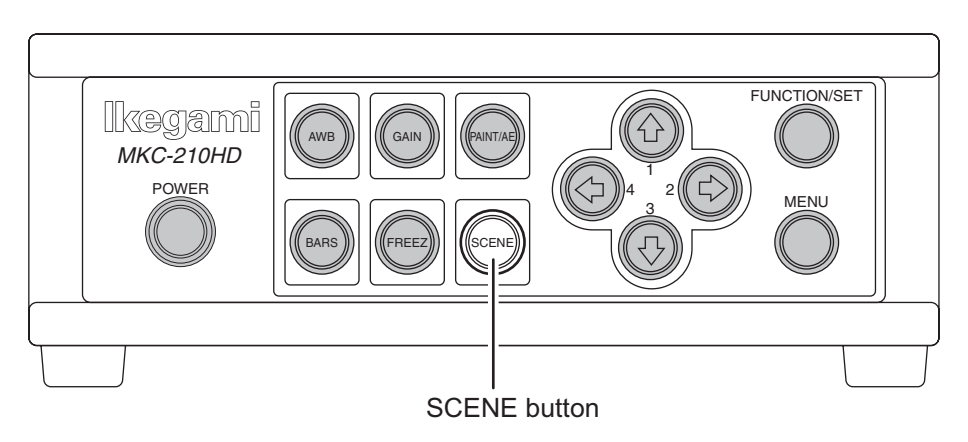

- 2. Use the arrow keys to select the scene files.
	- The numerical value displayed next to the arrow keys is the number of the scene file.
	- The arrow key is lit that corresponds to the selected scene file.
	- The scene file setting is immediately reflected.

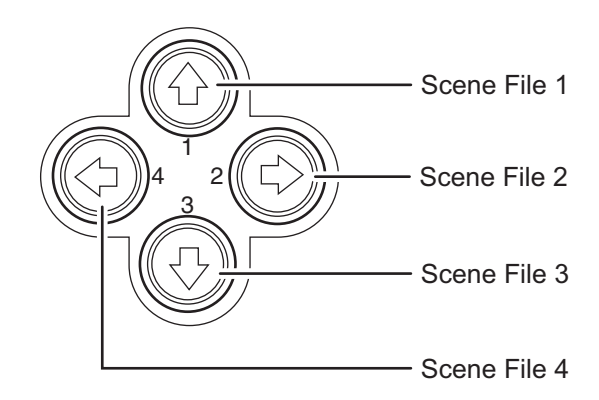

## **3. Menu Operation**

MKC-210HD has various useful and practical functions. The user can select and set these functions on the menu. The basic operation is as follows.

## **3.1. Operation Method**

1. Pressing the Menu switch on the front panel of CCU displays a menu on the monitoring screen, on which various camera functions can be set.

```
Setup Menu
Video Adjust
AE Mode
Detail
Video Setting
Picture Setting
Scene File
Foot Switch
White Balance
IP-ENC Setting*1
Miscellaneous
Version Information
```
- \*1: The IP-ENC item is only displayed if the optional substrate is mounted.
- 2. Use the  $\hat{U}$  /  $\bigcup$  keys on the front of the CCU to select the item and then press the SET button to enter the submenu screen. The setting values of the setting items can be changed with the  $\left\langle \right\rangle \left\langle \right\rangle$  keys.

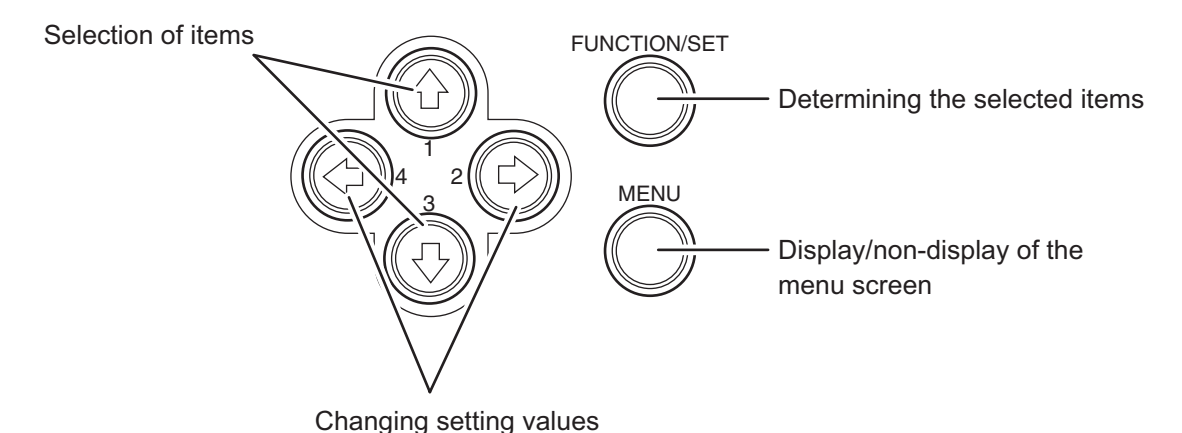

\* If the Menu button on the front of the CCU is pressed during display of the menu screen, the settings are stored and the menu screen stops.

## **3.2. Video Adjust**

Used to adjust the level of black, red and blue of video picture.

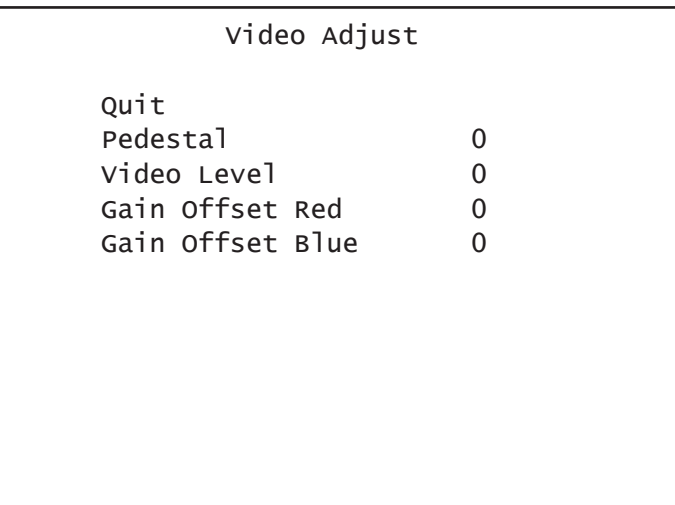

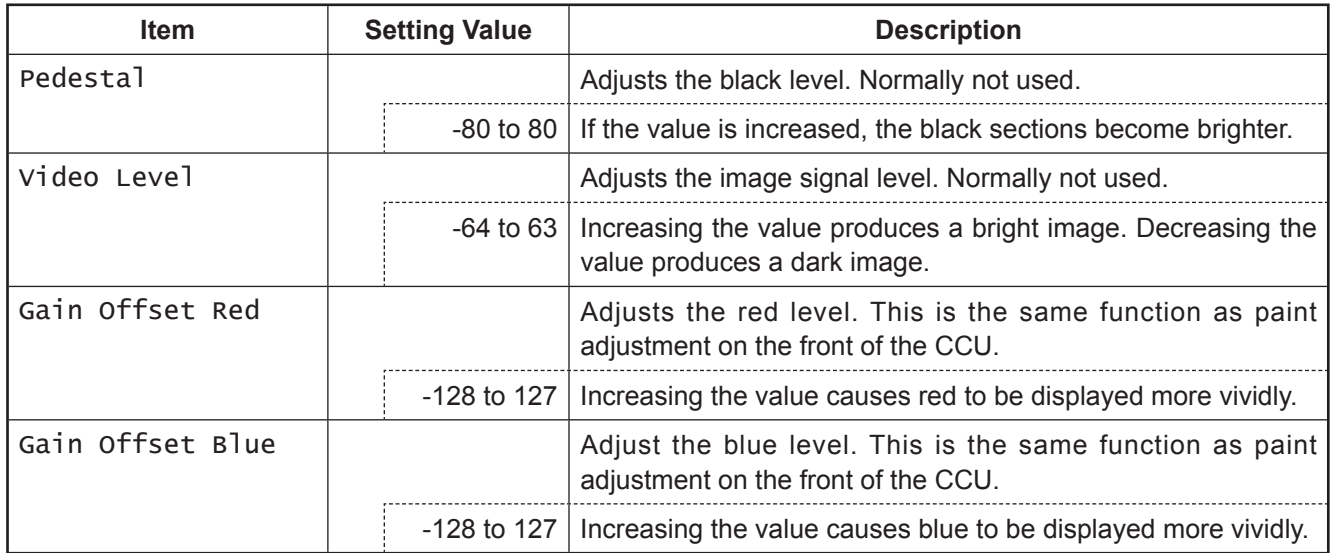

## **3.3. AE Mode**

Used to adjust the electronic shutter and automatic sensitivity setting.

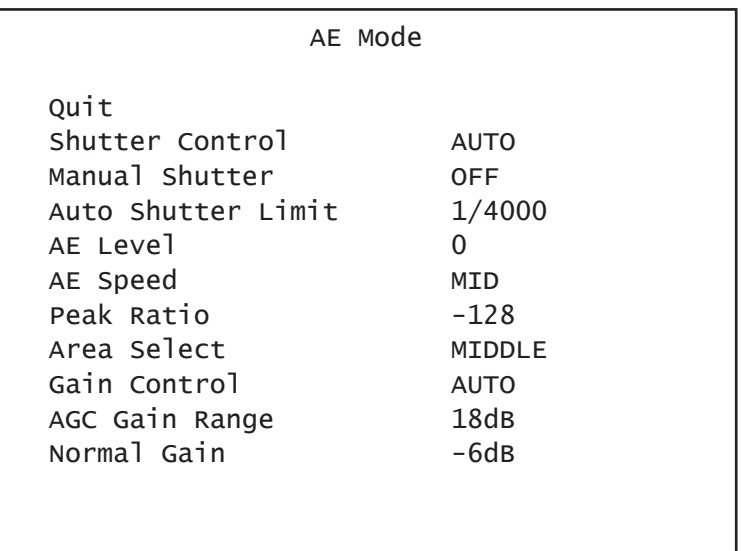

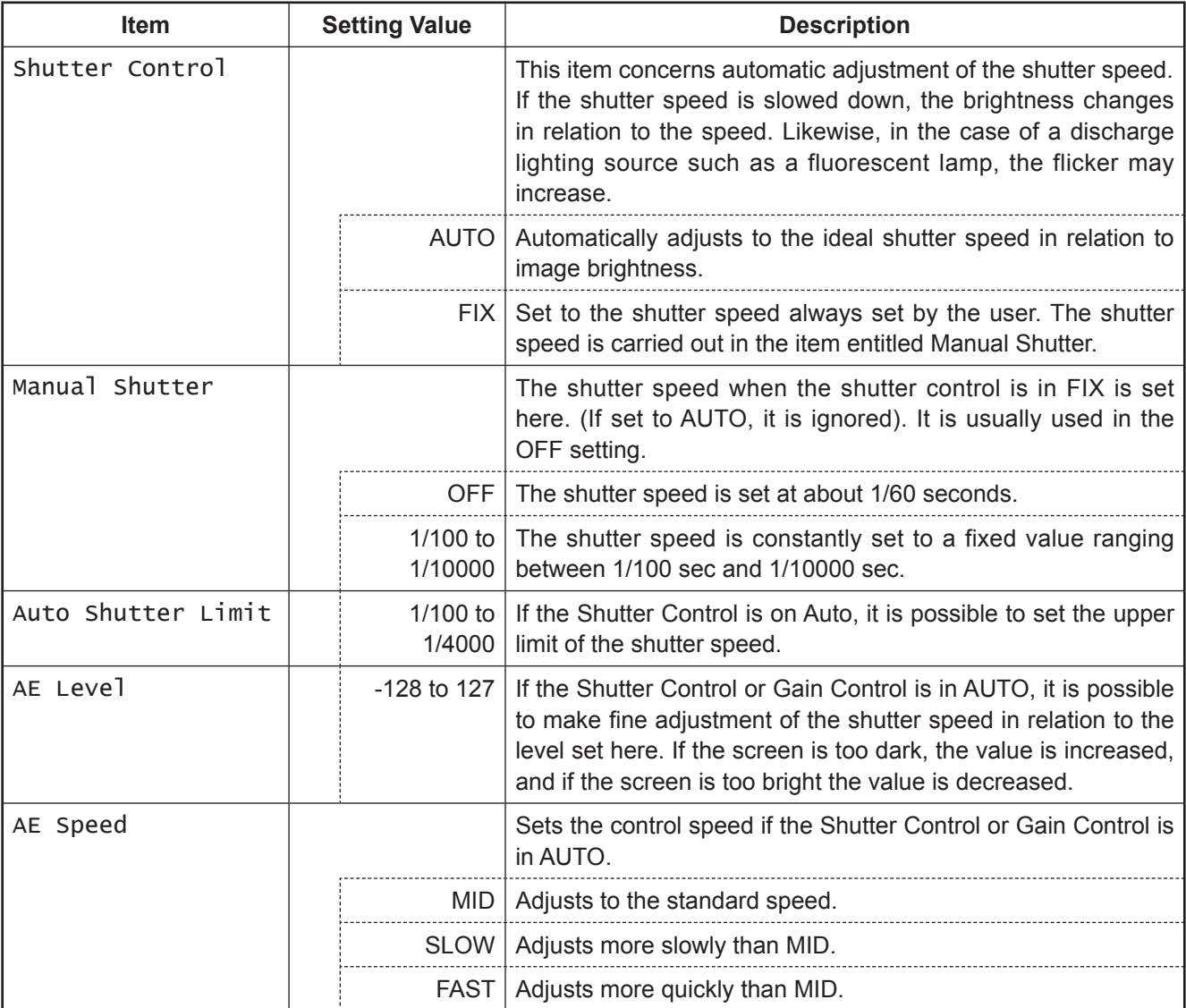

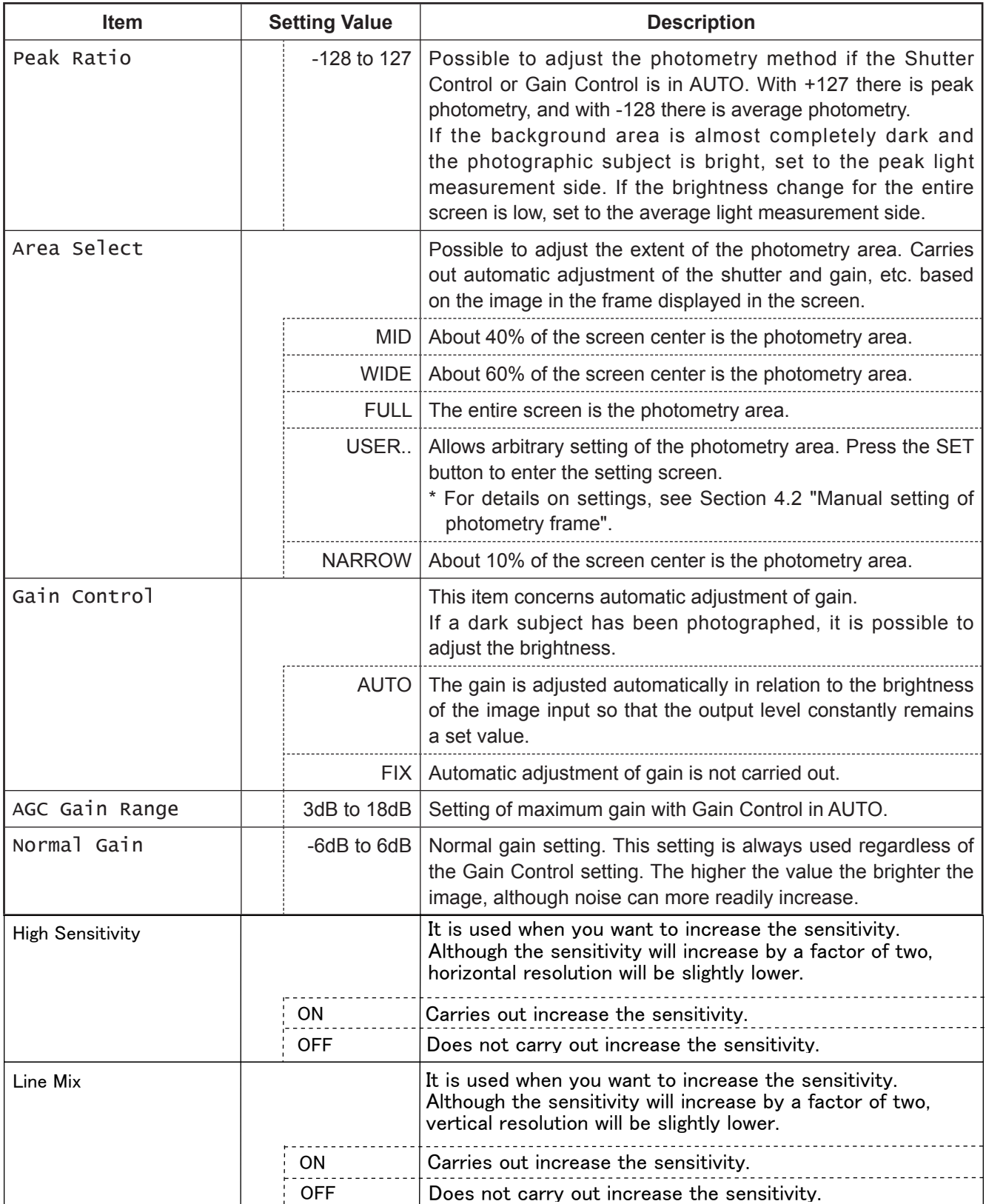

## **3.4. Detail**

Used to adjust detail enhancement.

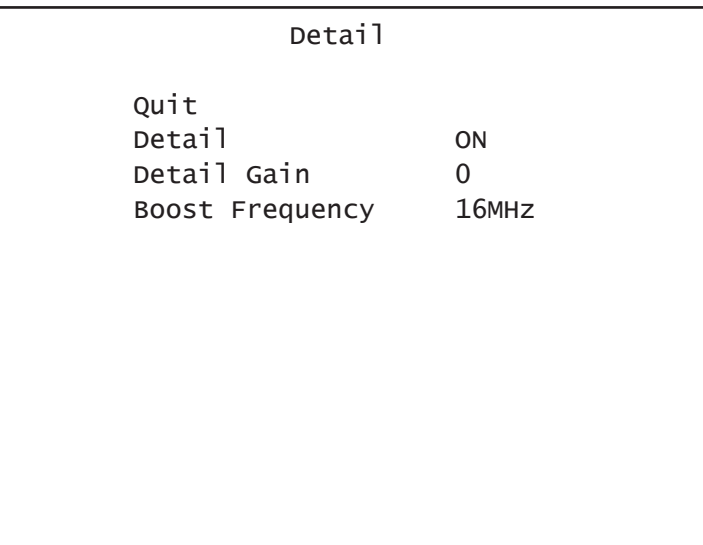

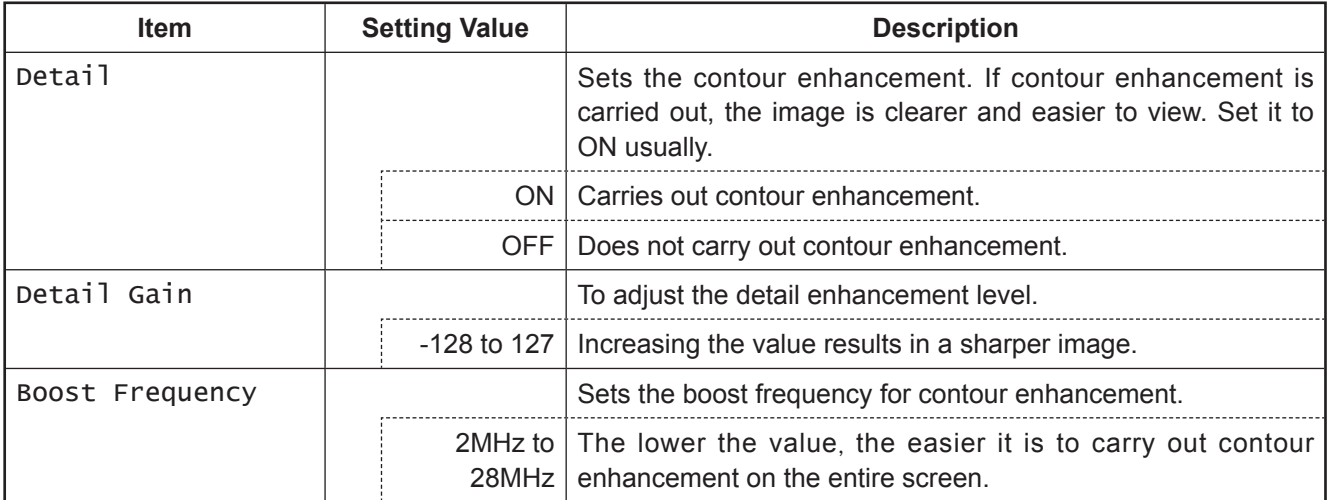

## **3.5. Video Setting**

Sets the video signal.

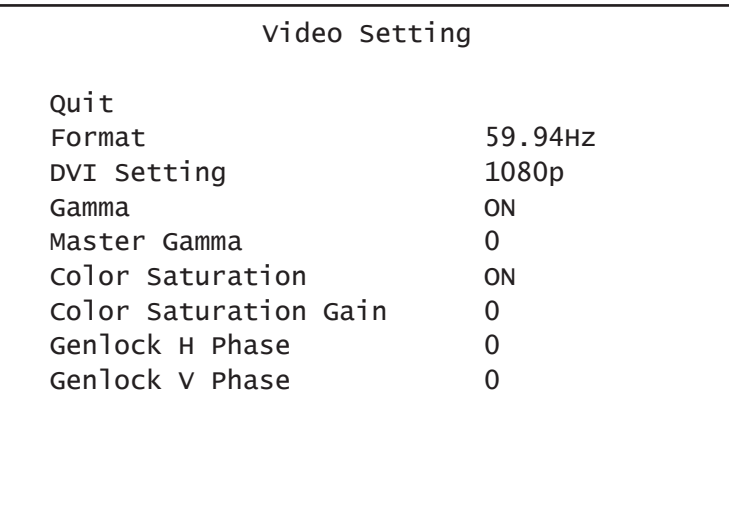

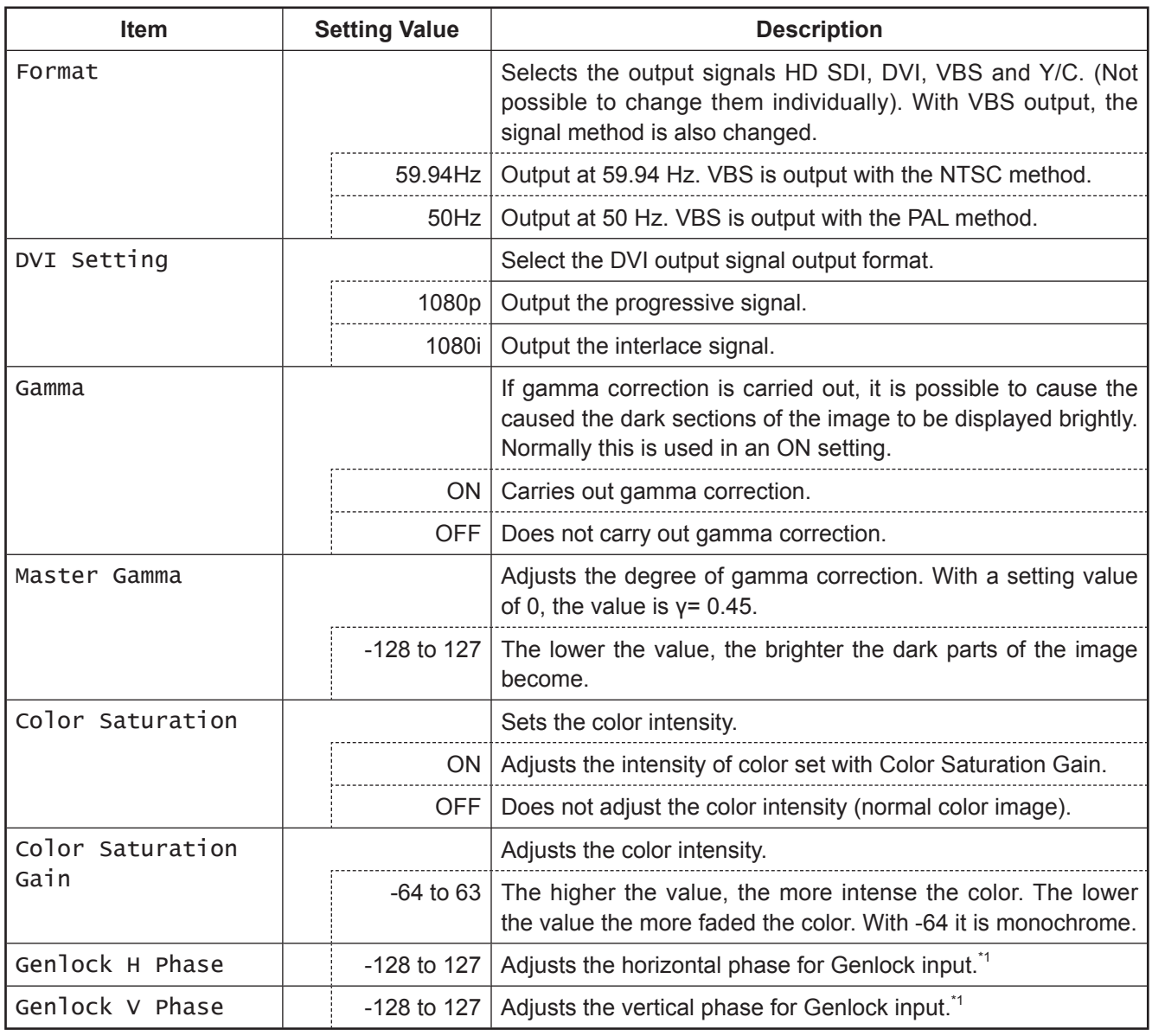

\*1 For details, see Section 4.1 "External synchronization".

## **3.6. Picture Setting**

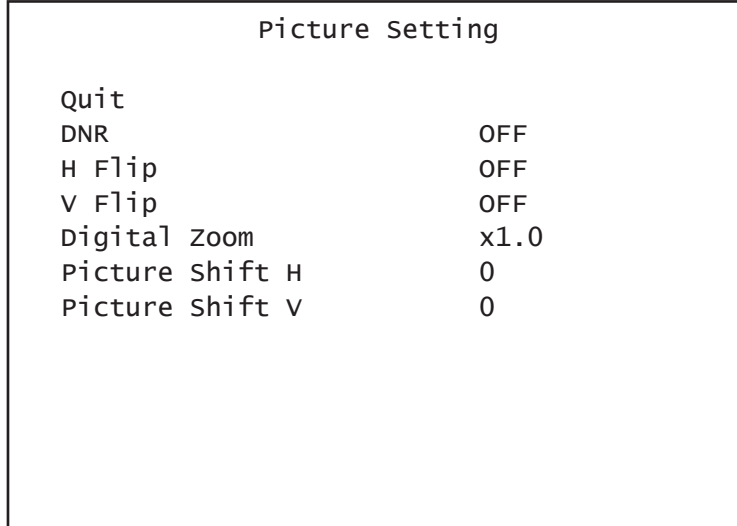

Setting of noise reduction, image inversion, electronic zoom and display position.

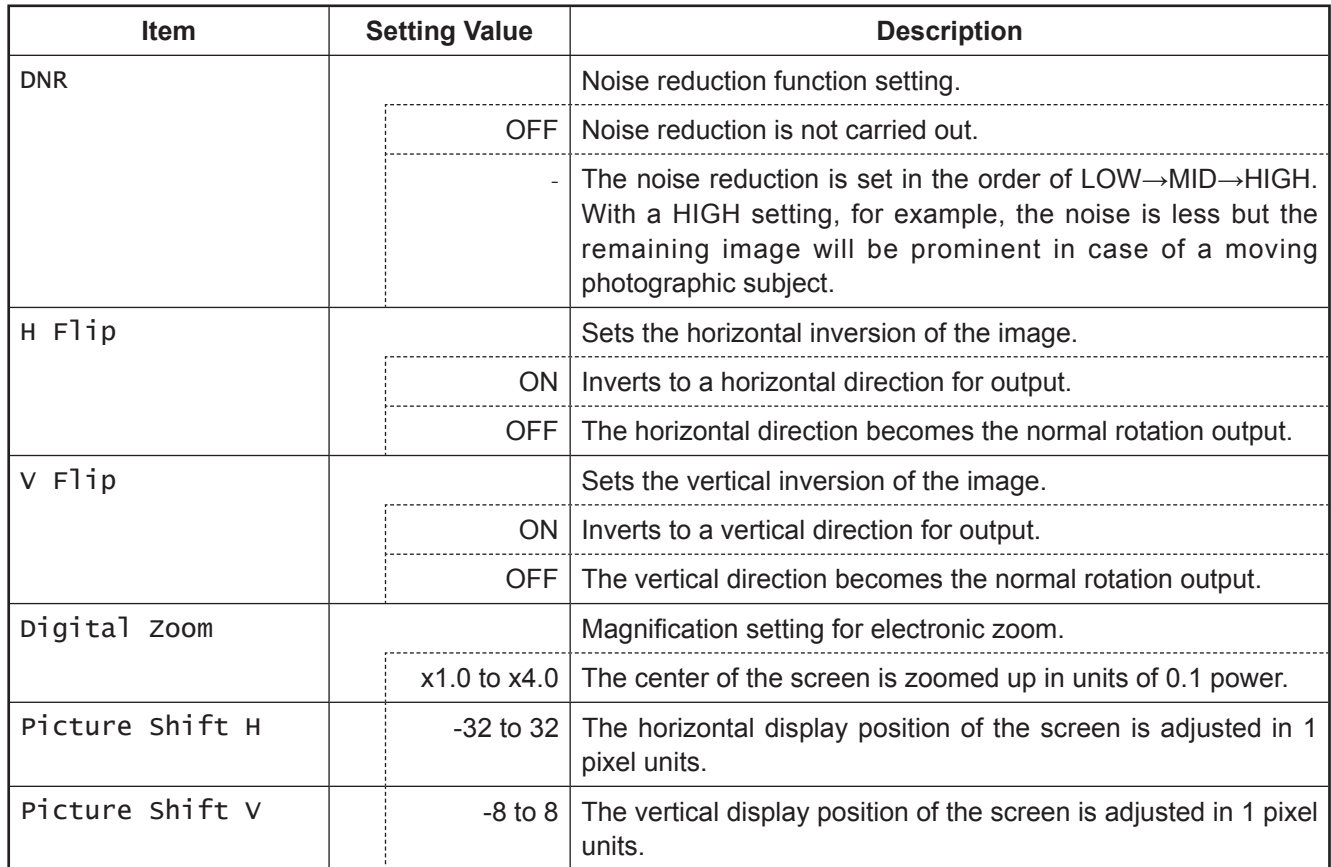

#### 25

## **3.7. Scene File**

Possible to store and read the setting value information as a scene file. Possible to create a maximum of 4 scene files.

\* For details on settings, see Section 4.3 "Scene File".

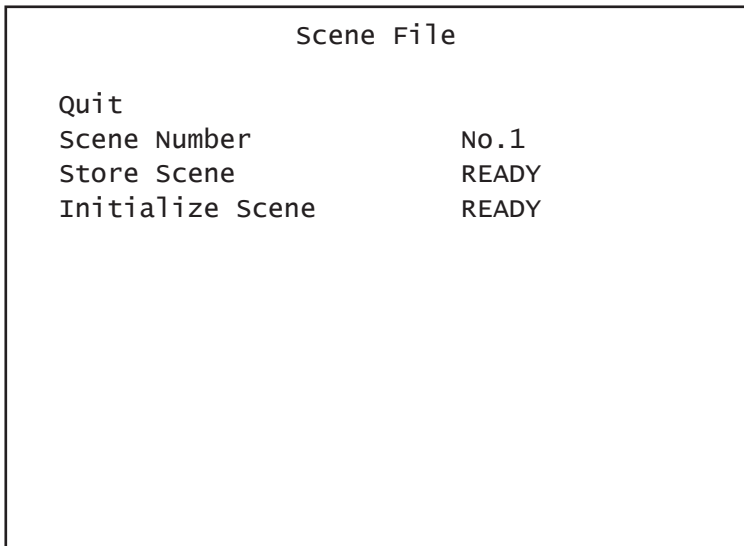

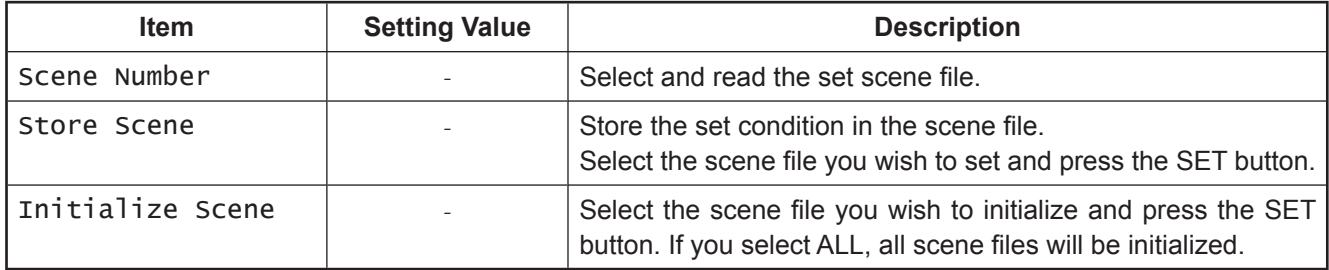

## **3.8. Foot Switch**

Sets the operation when controlling the foot switch.

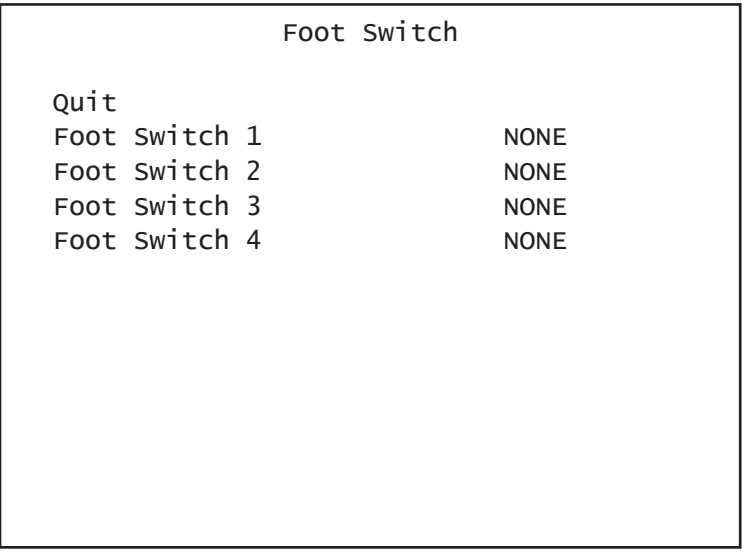

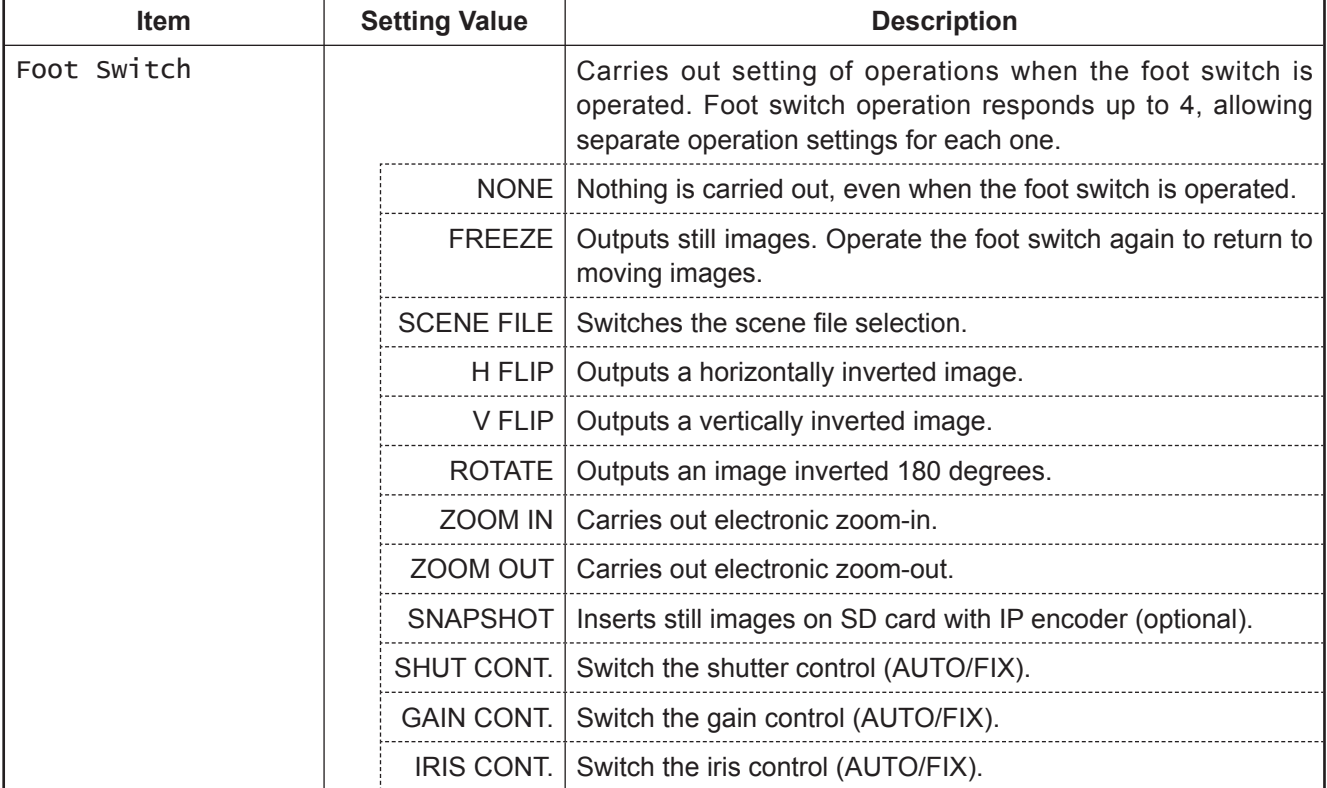

## **3.9. White Balance**

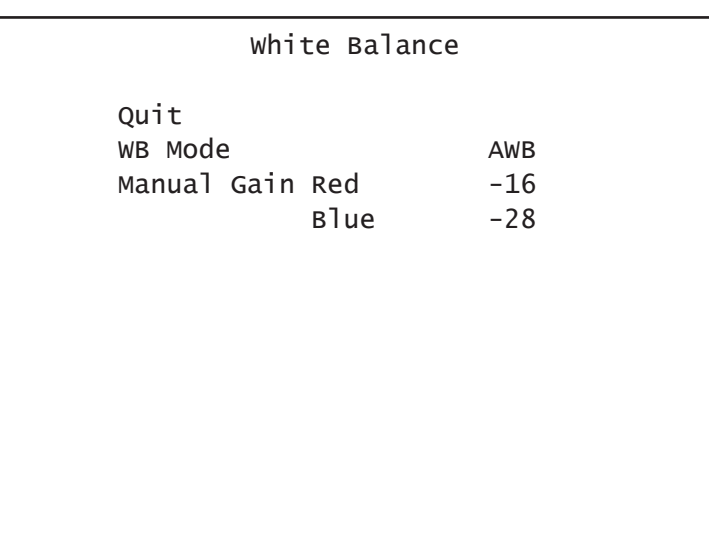

Automatic adjustment of white balance and manual adjustment setting.

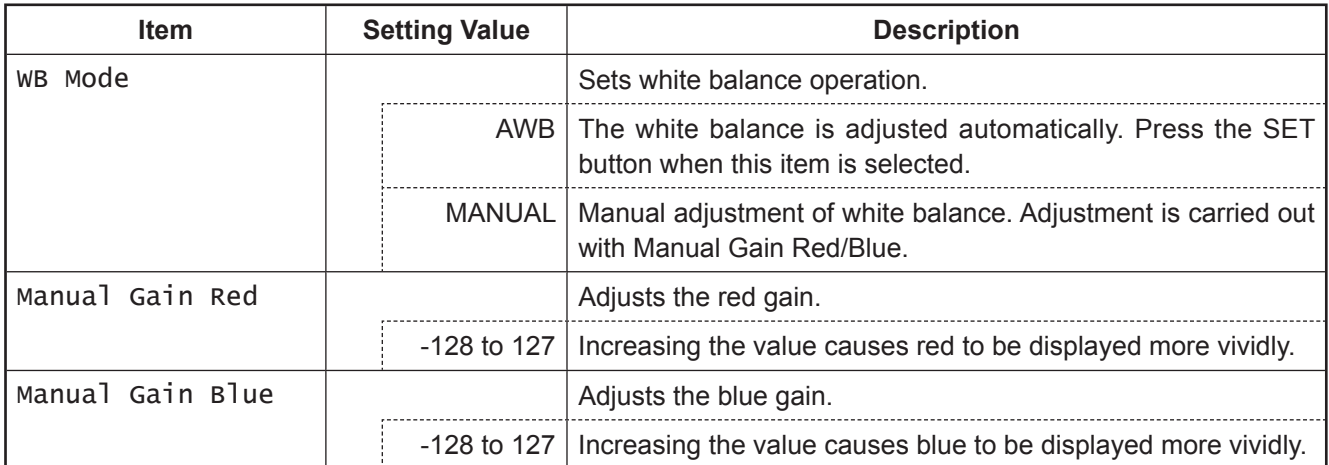

## **3.10. IP-ENC Setting(Only valid when optional substrate is mounted)**

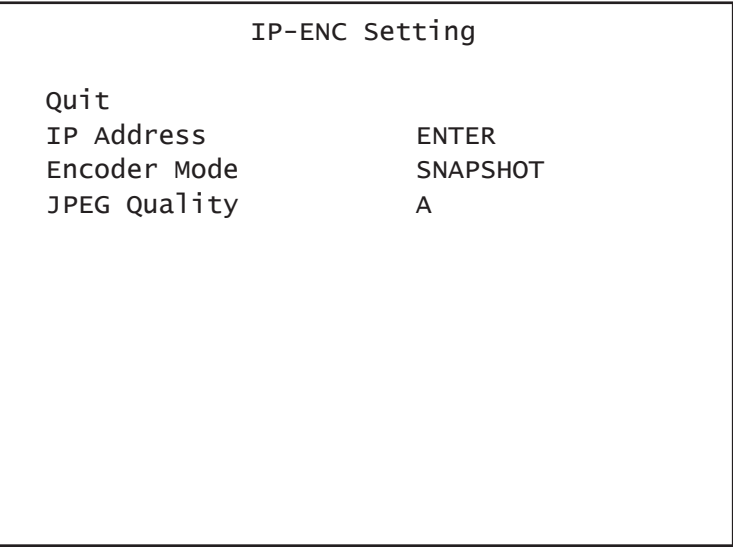

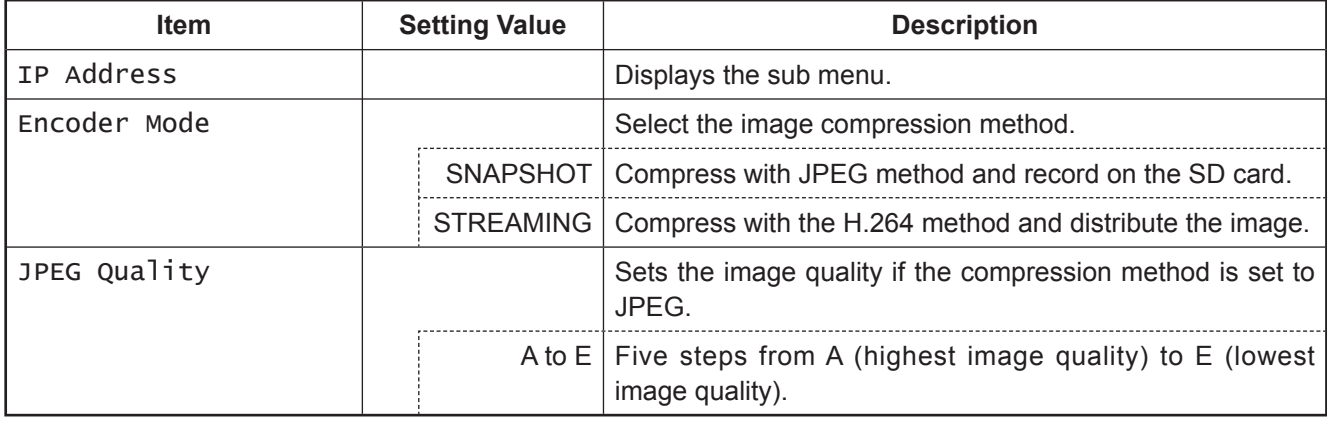

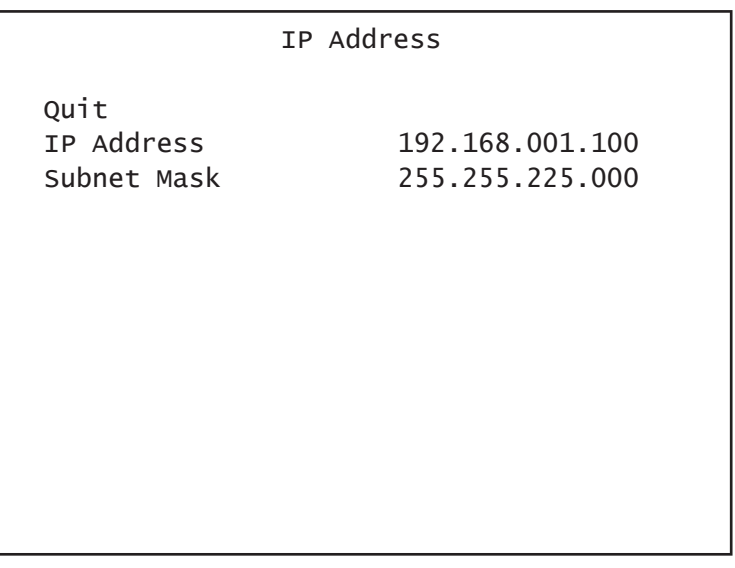

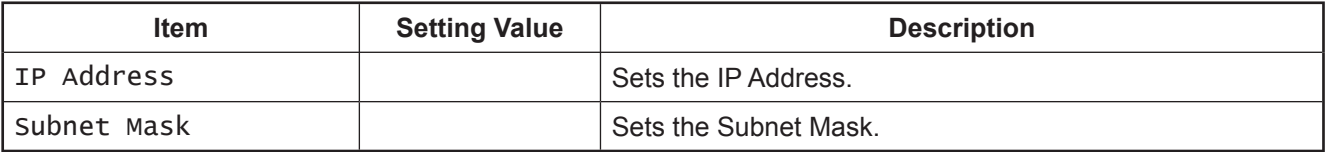

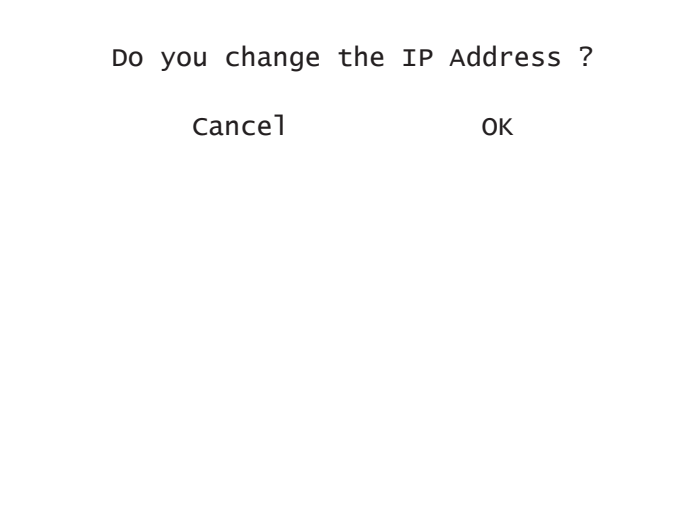

A message appears on the screen asking for confirmation.

For a scene that can be changed select [OK]. To stop, press [Cancel] and then press the Set button. \* Only displayed if the IP address is changed.

#### **Note**

• The setting values such as IP address and sub-net mask will vary according to the network environment of the customer. Please consult with the network manager.

#### **Caution at network connection**

The IP ENCODER module (option) is for use in connection with the network.

To protect the system from harm specific to the network connection, please conduct sufficient security measures under your own responsibility.

Network-specific harm includes leak/flow of information obtained by this device, disruption due to unauthorized access, system halt and so on.

The measures include the following, but please implement sufficient other measures under your own responsibility:

- Do not install in any place where cables can be easily moved/replaced
- Maintain network safety (firewall and so on)
- Conduct regular anti-virus checks on all PCs to be connected to the network
- Restrict the number of users connecting via PCs (e.g. password setting)

## **3.11. Miscellaneous**

Adjustment screen for other functions.

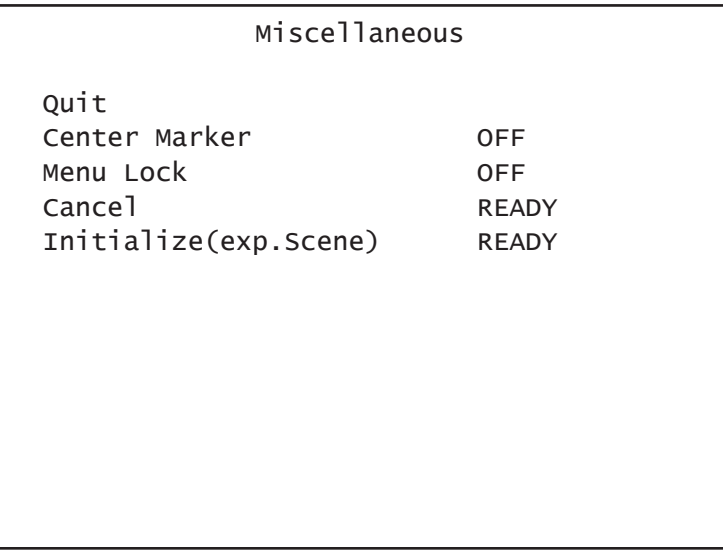

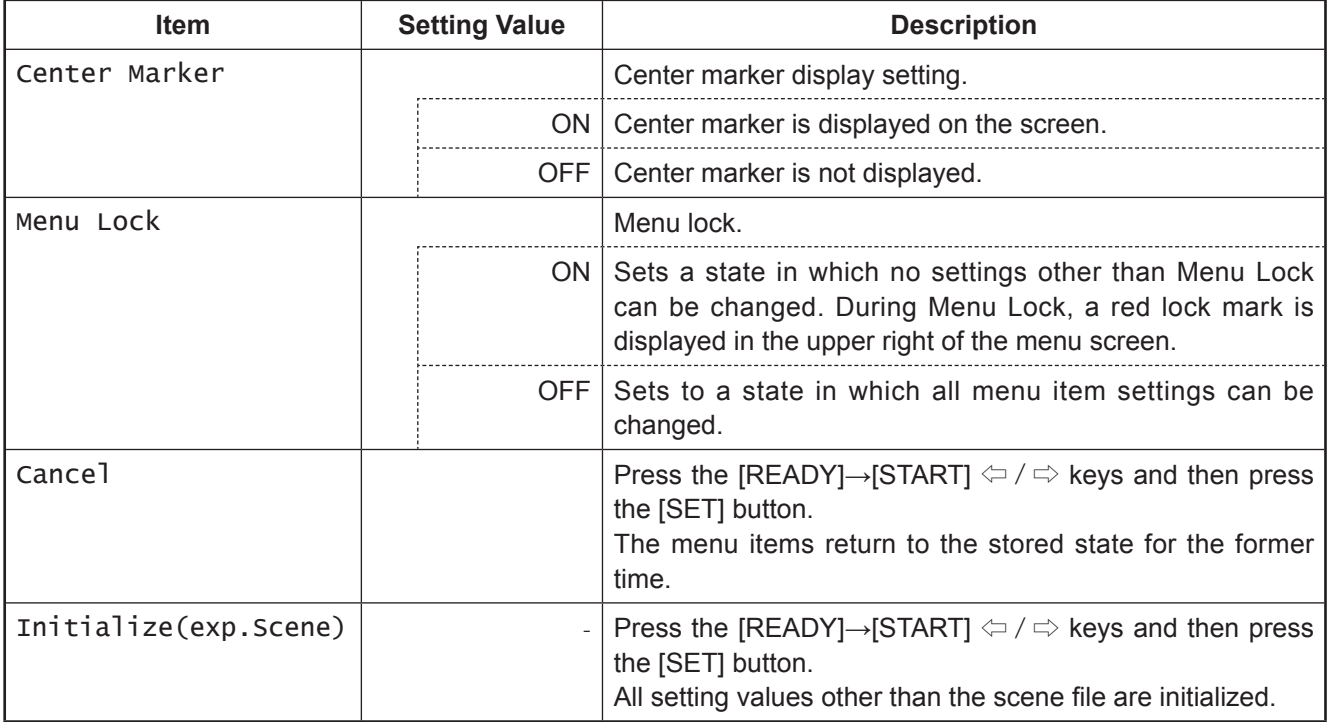

## **3.12. Version Information**

To display the software version of this camera.

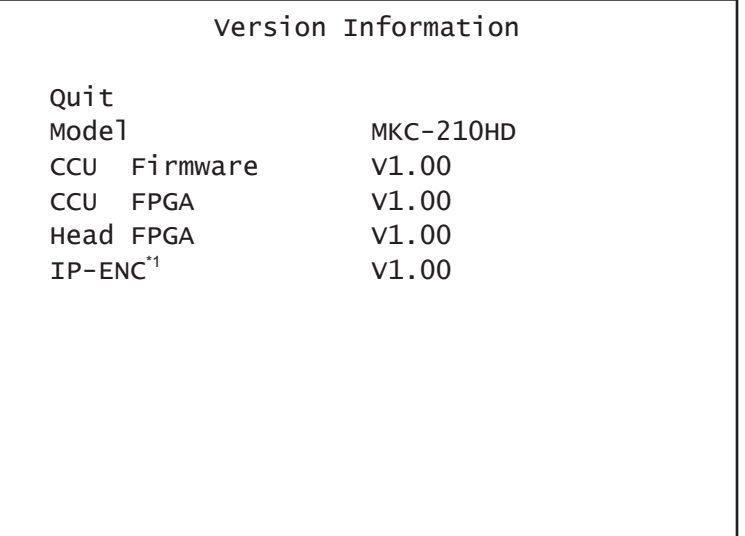

\*1 Only displayed if IP-ENC module is mounted.

## **4. Advanced Usage Methods**

## **4.1. External synchronization**

If this equipment is used with external synchronization, SYNC is input to the GENLOCK terminal on the back of the CCU. If SYNC is input to the GENLOCK terminal, the camera automatically switches from internal synchronization to external synchronization.

SYNC input condition: 3-value SYNC: 0.6 Vp-p/75 Ohms

#### **4.1.1. Wiring connection example**

Prepare two sets of CCU and camera for the MKC-210HD. Connect the SYNC connector of CCU (Master) and the GENLOCK connector of CCU (Slave) with the coaxial cable.

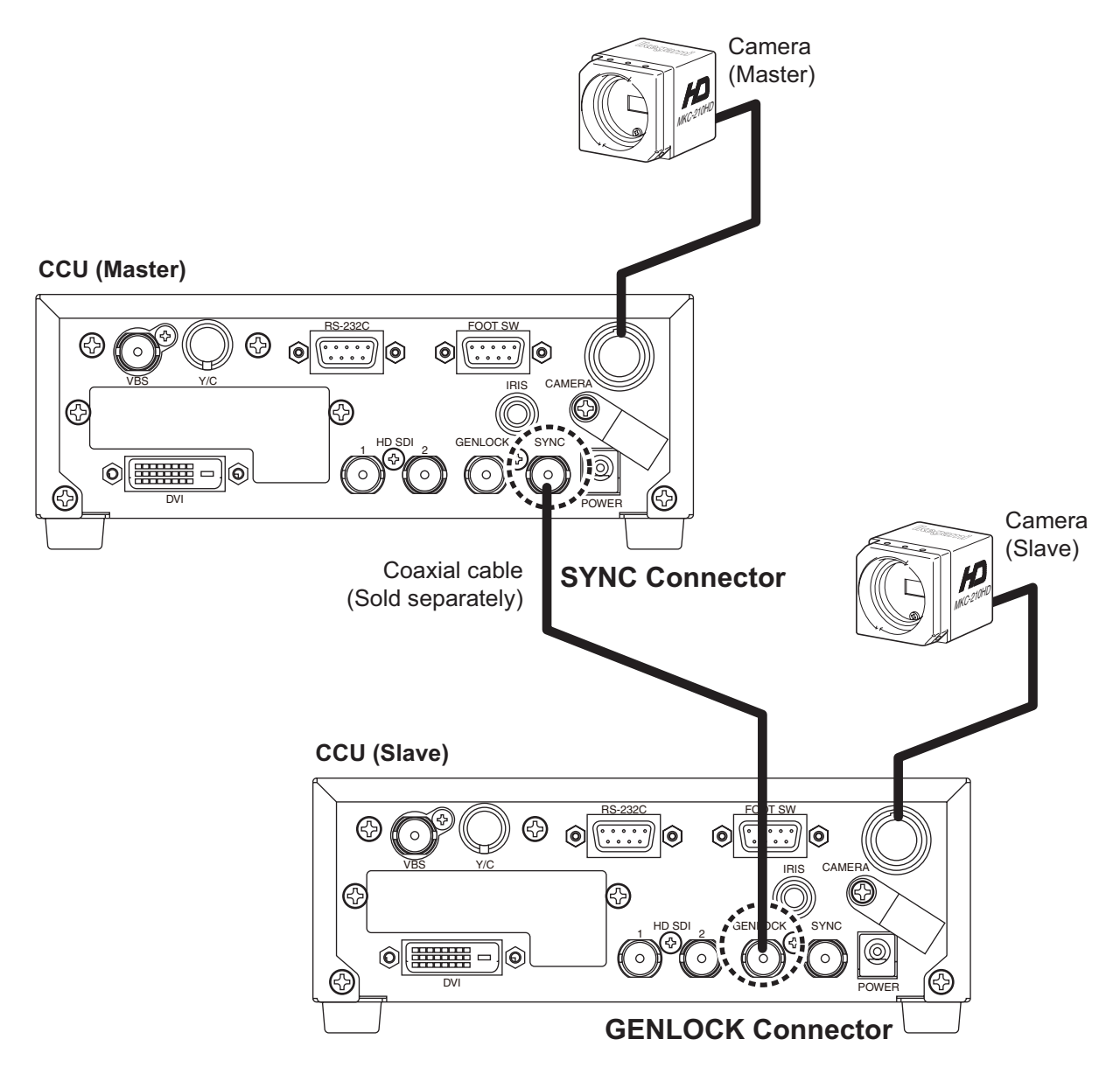

#### **4.1.2. Setting**

Measure the SYNC output waveforms of the CCU master and slave and adjust the PHASE so that the H/V phases match. When adjusting, adjust the slave side (side on which the GENLOCK connector is connected). Phase adjustment is not required on the Master side.

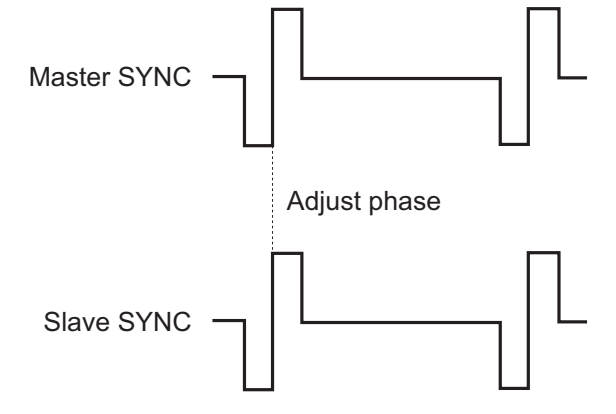

## **4.2. Manual setting of photometry frame**

The Photometry frame can be changed within a random range. By adjusting the photometry frame, automatic adjustment of the image to match the usage environment is possible.

#### **4.2.1. Setting**

Select [AF Mode]→[Area Select]→[USER] from the menu and press the SET button. The system goes to the manual setting screen for photometry frame.

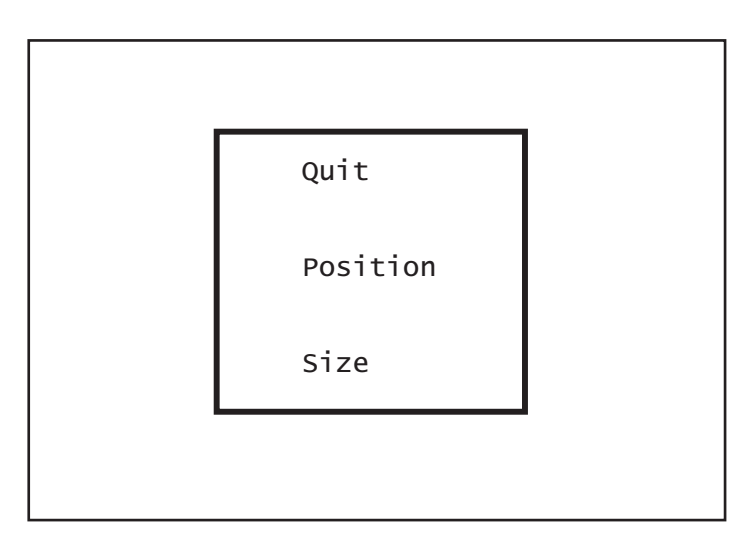

Possible to set the position and size of the photometry frame. When setting is finished, select QUIT and press the SET button to finish setting.

#### **Position Setting**

Select Position and press the SET button to adjust the position of the photometry frame. The frame size is not changed.

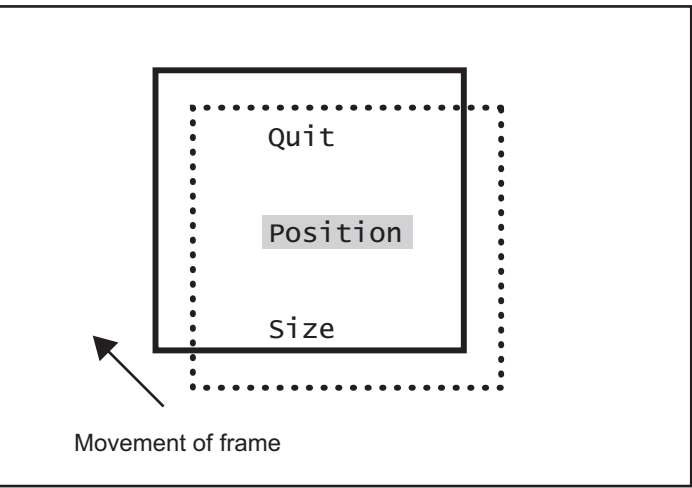

Use the  $\hat{p}$  /  $\Leftrightarrow$  /  $\oplus$  /  $\Leftrightarrow$  keys to adjust the position. When adjustment is finished, press the SET button to complete adjustment.

#### **Size Setting**

Select Size and press the SET button to adjust the size of the photometry frame. The upper left corner of the frame is fixed. The lower right corner can be moved for adjustment.

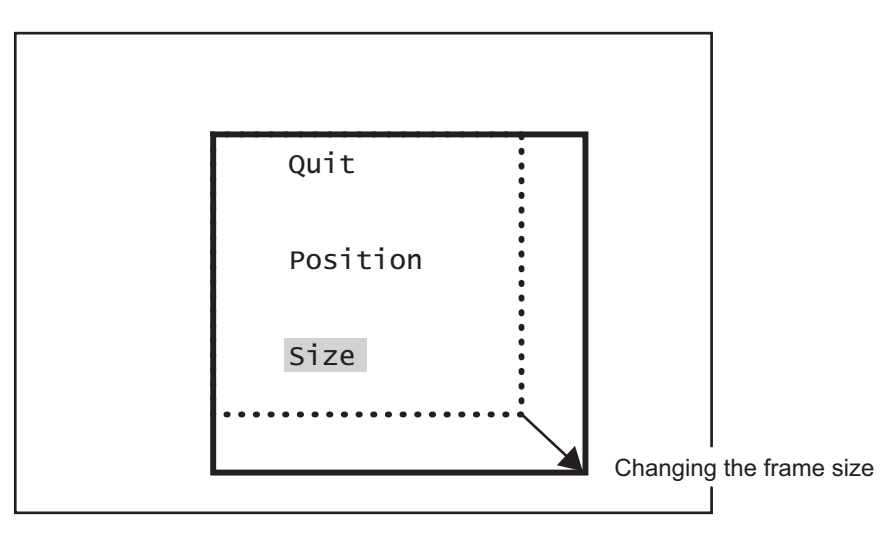

Use the  $\Uparrow$  /  $\heartsuit$  /  $\heartsuit$  keys to adjust the size of the frame. When adjustment is finished, press the SET button to complete adjustment.

## **4.3. Scene File**

This device allows setting of up to four scene files chosen according to photographic conditions. It is also possible to return to the condition at the time of shipment from the factory.

#### **4.3.1. Storage of Scene File**

The scene file can be created from the menu. Because the present setting is stored in the scene file, adjust beforehand to the setting you wish to store.

Use [Scene File]  $\rightarrow$  [Store Scene] to select No. 1 to No. 4 from the menu and then press the SET button. When the menu is finished, it will be automatically stored to the scene files being selected. (Refer to Section 3.7 "Scene File").

#### **4.3.2. Initialization of Scene File**

Use [Scene File]  $\rightarrow$  [Initial Scene] to select No. 1 to No. 4 from the menu and then press the SET button. The selected scene file is immediately initialized.

#### **4.3.3. Setting of Scene File**

To use the stored scene file operate the front panel (See page 17) or the foot switch (See page 26) or the menu [Scene File] (See page 25) .

## **4.4. Snapshot (requires optional substrate)**

Possible to record still images (JPEG) to SD card. The picture quality setting can be changed with [JPEG Quality] from [IP-ENC setting] on the menu.

\* The SD card is not included in the equipment spec.

#### **4.4.1 SD Card Recording**

Possible with the following two operations to record to the SD card.

- Operation from CCU front panel.
	- 1 Press FUNCTION button.
	- $(2)$  Press the  $\hat{U}$  key to store the still image to the SD card.

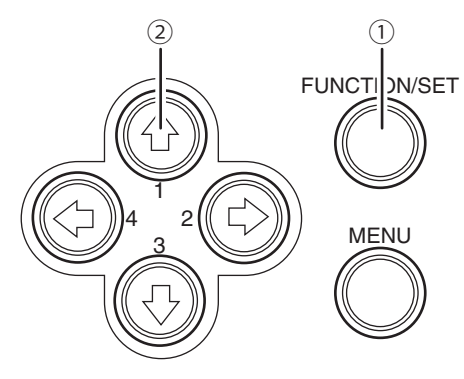

• Operation of foot switch For setting, select [SNAPSHOT] with [FOOT Switch] on the menu.

#### 4.4.2. For cards on which recording is finished

It is possible to view the recorded images on a PC.

\* This device does not include a function for displaying images. A PC is required to view images.

## **5. Specification**

## **5.1. Ratings**

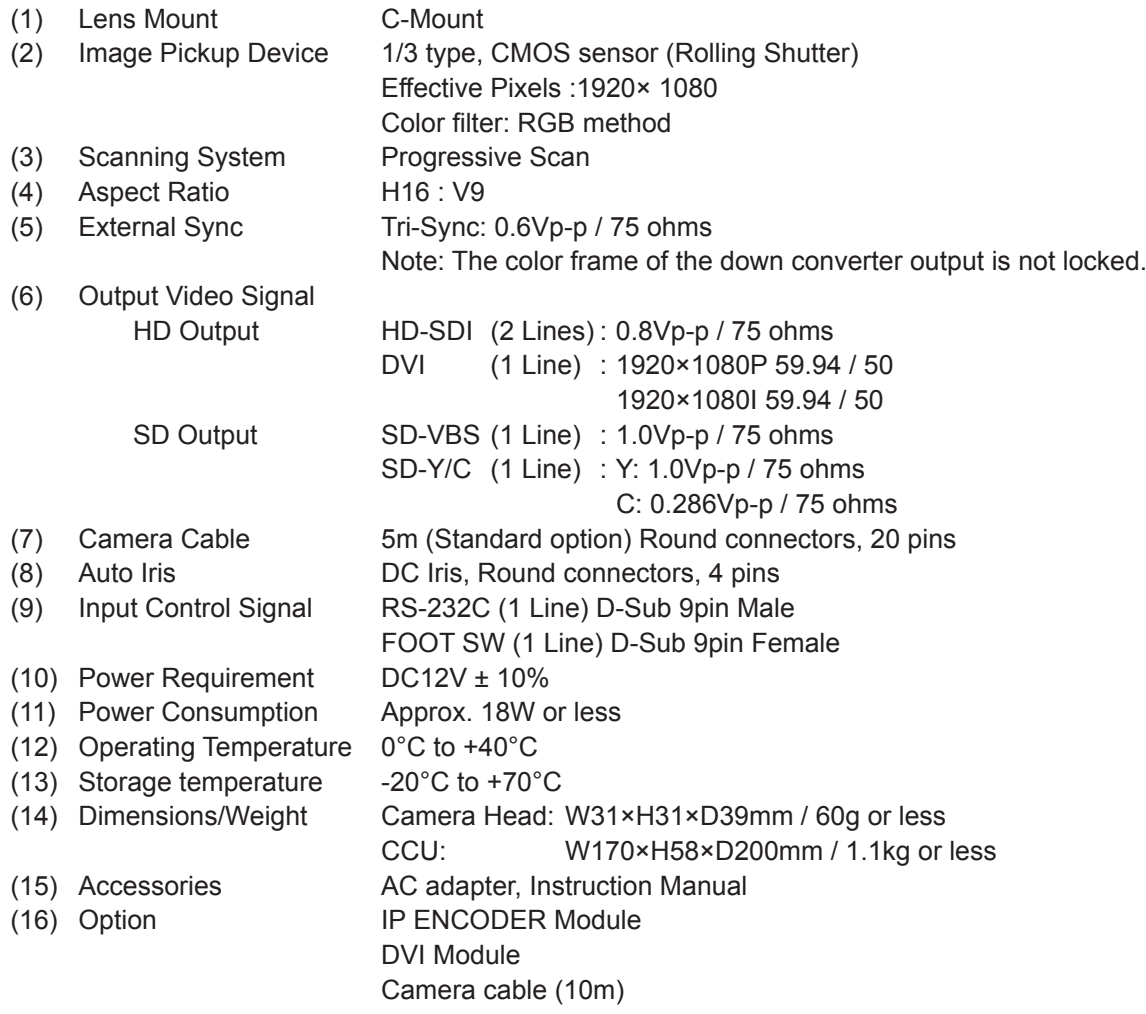

## **5.2. Performance**

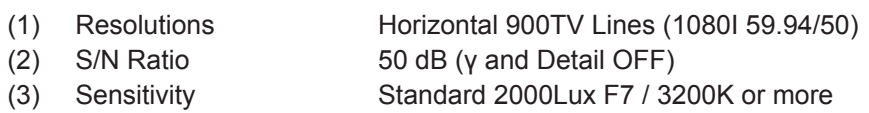

## **5.3. Functions**

- (1) Gain Control function (AUTO/FIX) Max.18dB
- (2) White Balance function (AWB/MANUAL)
- (3) Shutter Control function (AUTO/FIX)
- (4) IRIS Control (For Shutter IRIS, DC IRIS)
- (5) Photometry area variation function
- (6) Character display function (English, German, French, Spanish)
- (7) Internal freeze function
- (8) Internal color bar
- (9) Image tilt function (left/right, up/down, left-right/up-down)
- (10) Noise reduction function
- (11) GENLOCK function
- (12) Flange back adjustment function
- (13) Down converter function
- (14) Electronic zoom function

## **6. External Appearance**

## **6.1. Camera Head**

6 2-M3 **Ikegami**  $\overline{4}$ 2-M314 31±2 36±2 FO 31±2  $\bigoplus$ MKC-210HD ക<br> 15.5±0.5 6 **Regami**  $\overline{4}$ 

## **6.2. CCU**

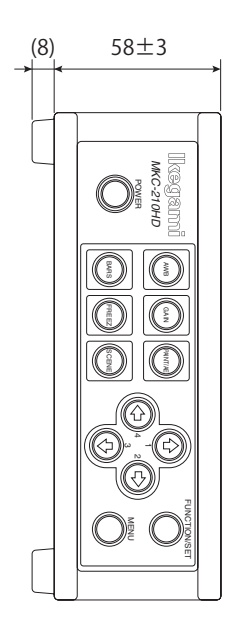

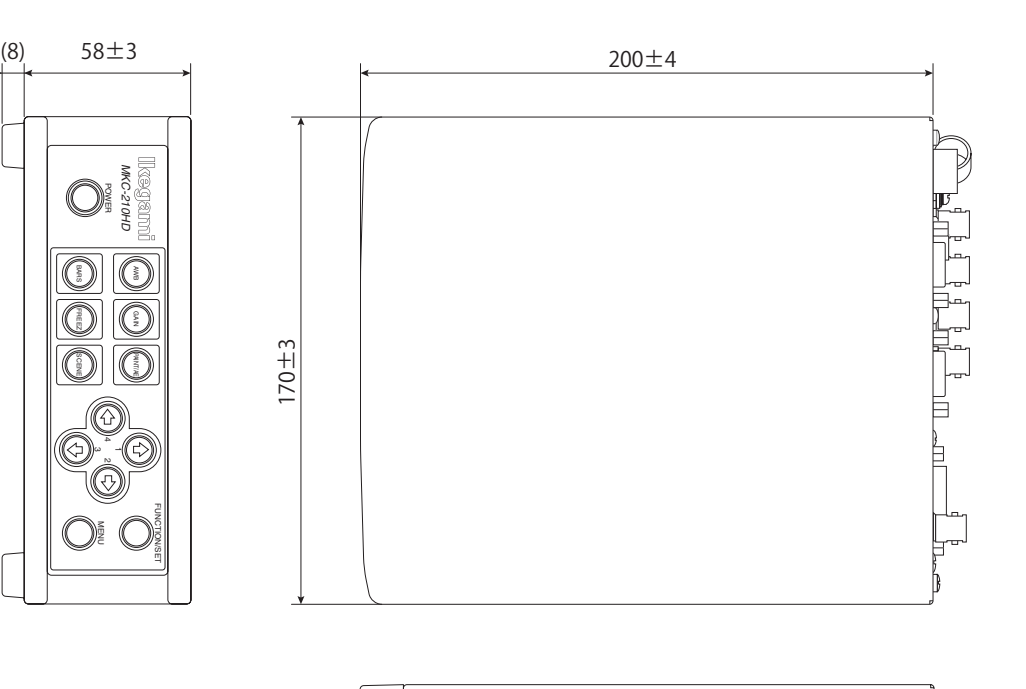

 $2-M3$ 

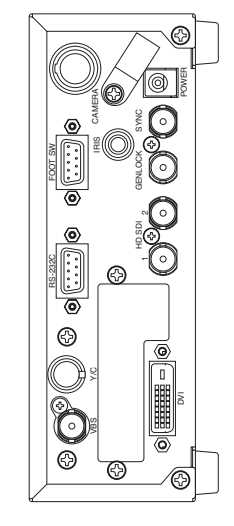

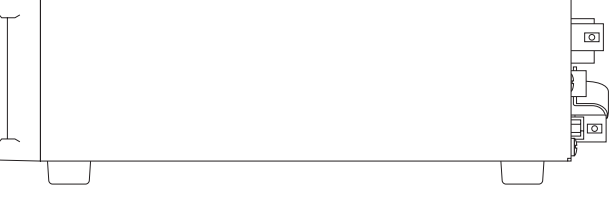

Unit: mm

Unit: mm

## MKC-210HD **Operation Manual**

1st Edition: October 2011

Issued by: Ikegami Tsushinki Co., Ltd.

- All right reserved, Production or duplication, without permission of IKEGAMI Tsushinki Co., Ltd. of editorial or pictorial content in whole or in part, in any manner is prohibited.
- Specifications and design are subject to change without prior notice.

# Ikegami

# Ikegami Tsushinki Co., Ltd.

5-6-16, Ikegami, Ohta-ku, Tokyo, 146 Japan Phone: 03-5700-1111, Fax: 03-5700-1137

## ■ Ikegami Electronics (U.S.A.), Inc.

 37 Brook Avenue, Maywood, New Jersey 07607, U.S.A. Phone: (201)368-9171, Fax: (201)569-1626

### ■ Ikegami Electronics (Europe) GmbH

 Ikegami strasse 1, D-41460 Neuss, Germany Phone: (02131)123-0, Fax: 02131)102820

Property of :